# 携帯版取引説明書

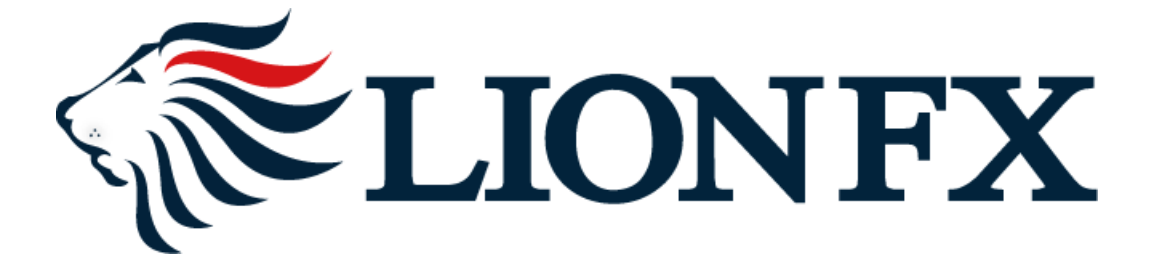

目次

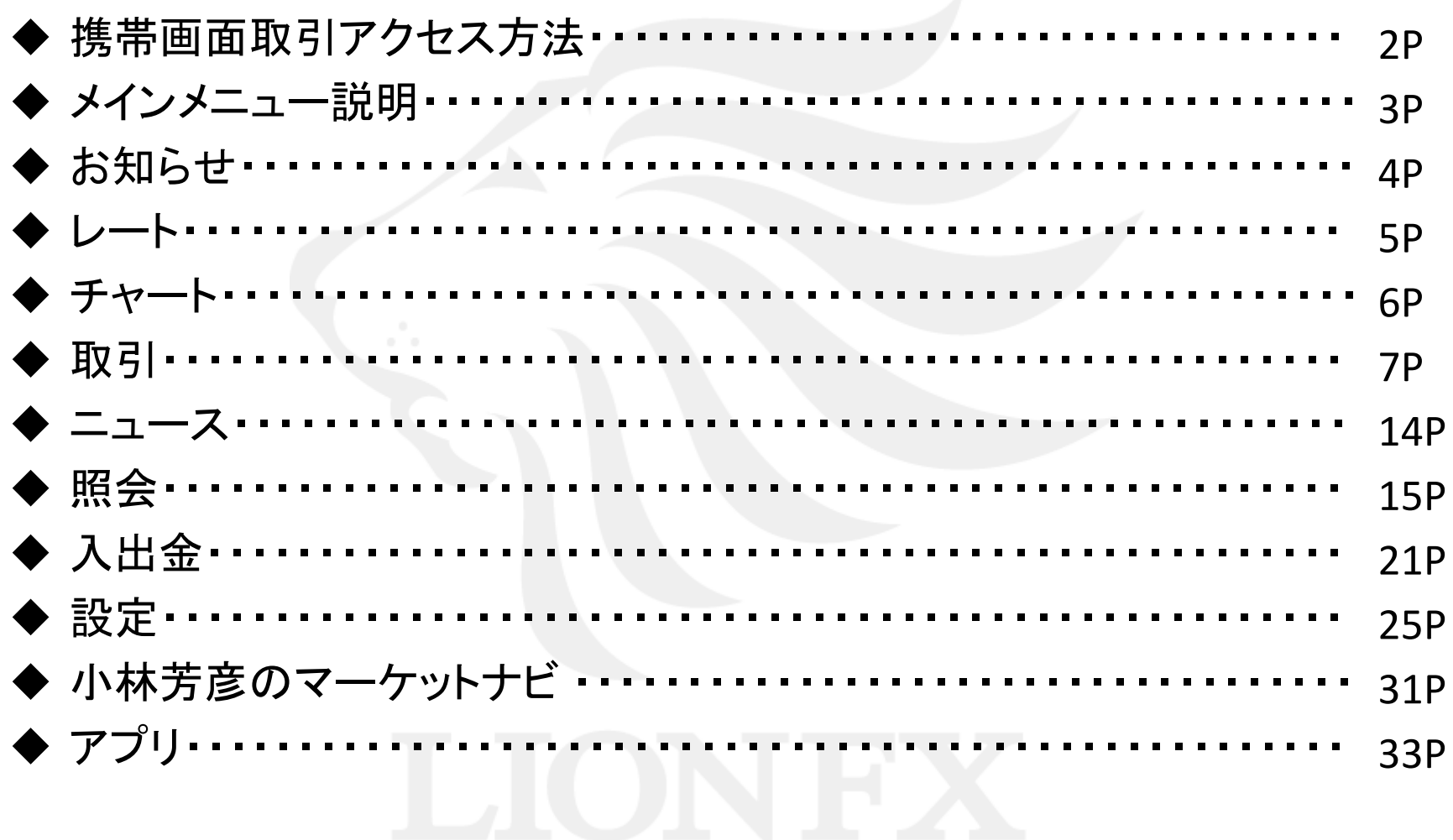

# 携帯取引画面アクセス方法

#### 携帯版取引画面にアクセスする方法

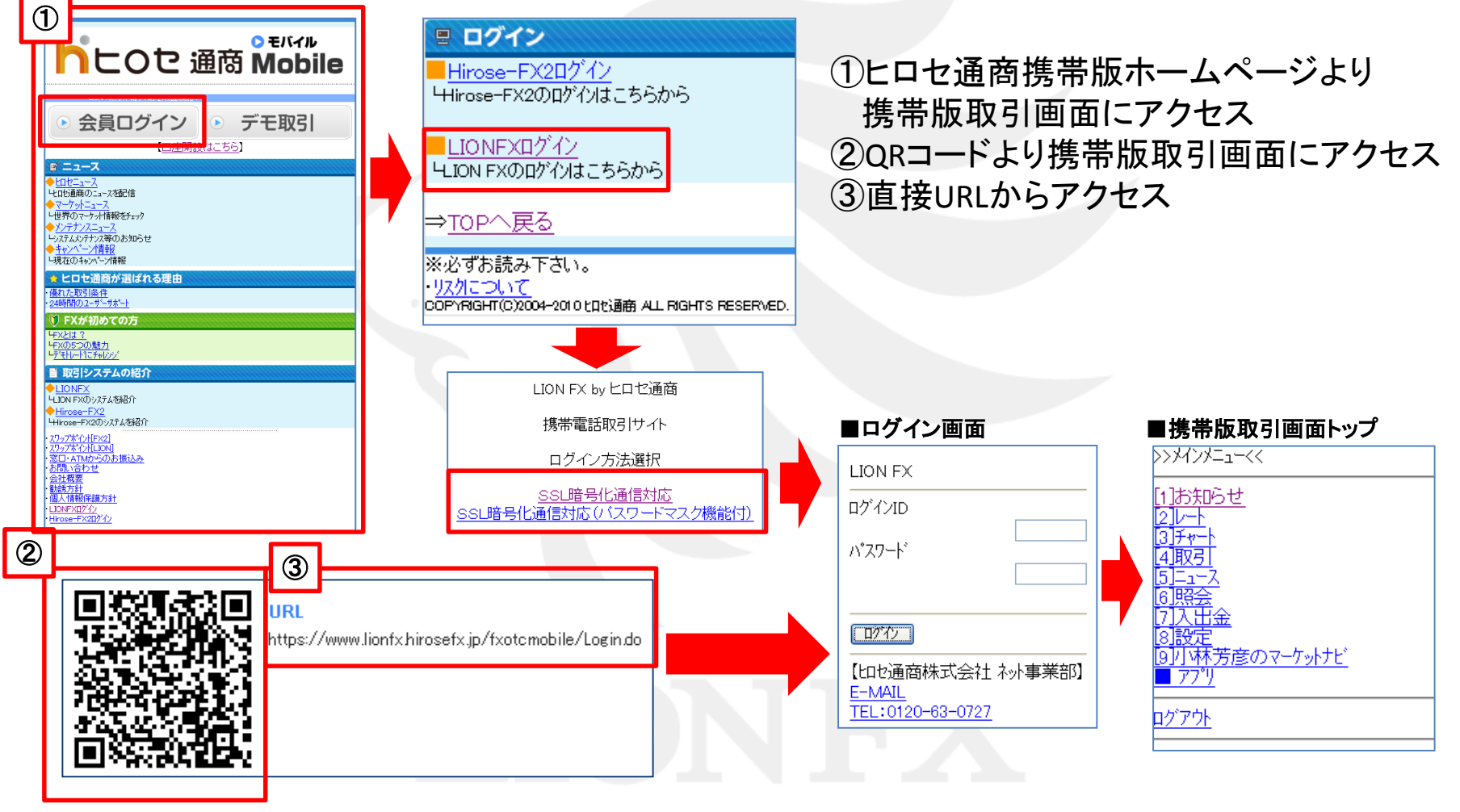

# メインメニュー説明

#### 携帯版取引メインメニュー説明

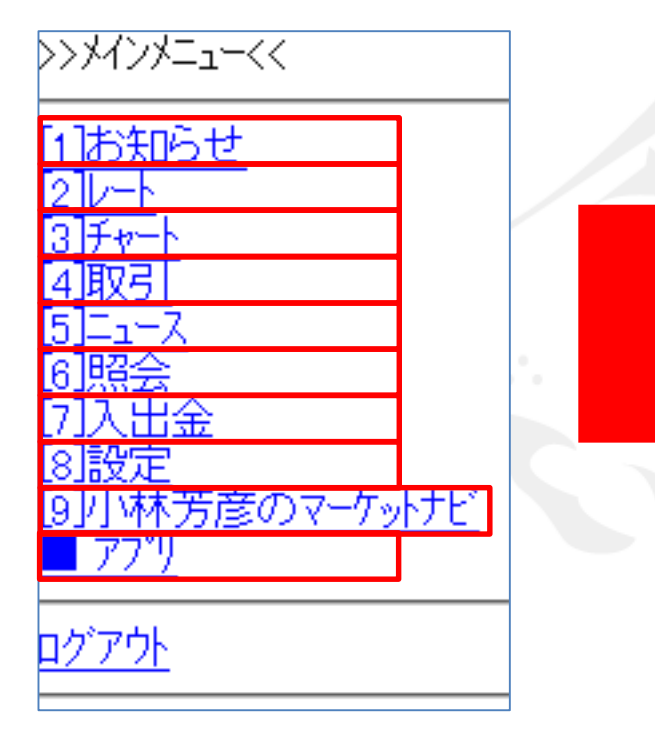

[1]お知らせ 4[ページで](#page-4-0)説明 [2]レート 5[ページで](#page-5-0)説明 [3]チャート 6[ページ](#page-6-0)で説明 [4]取引 7[ページ](#page-7-0)で説明 [5]ニュース <u>14ページ</u>で説明 [6]照会 15[ページ](#page-15-0)で説明 [7]入出金 21[ページで](#page-21-0)説明 [8]設定 25[ページ](#page-25-0)で説明 [9]小林芳彦のマーケットナビ 31[ページ](#page-31-0)で説明 ■アプリ <u>33ページ</u>で説明

# お知らせ

#### メインメニューの「お知らせ」について

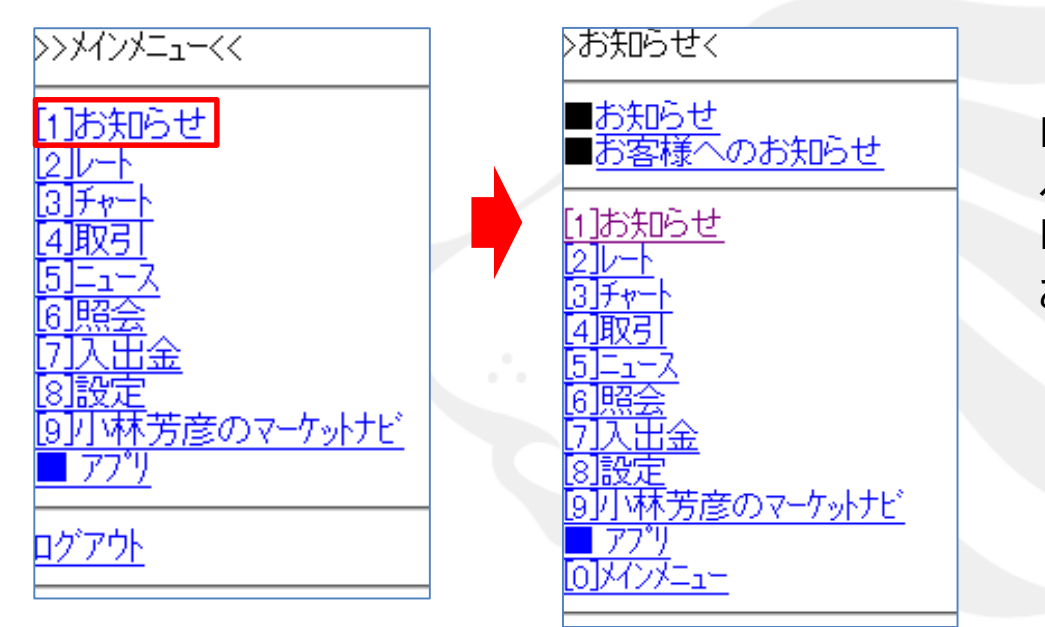

「1.お知らせ」は全てのお客様に対す るお知らせです。 「2.お客様へのお知らせ」は個別の お客様へのお知らせです。

メインメニューより[1]お知らせを選択するとお知らせのページが表示されます。

<span id="page-4-0"></span>[0]メインメニューのように[ ]に囲まれている数字はショートカットキーになります。括弧内の携 帯電話の数字を押せばカーソルを移動することなく項目を選択することが可能です。

## $\mathsf{L}$   $\mathsf{L}$

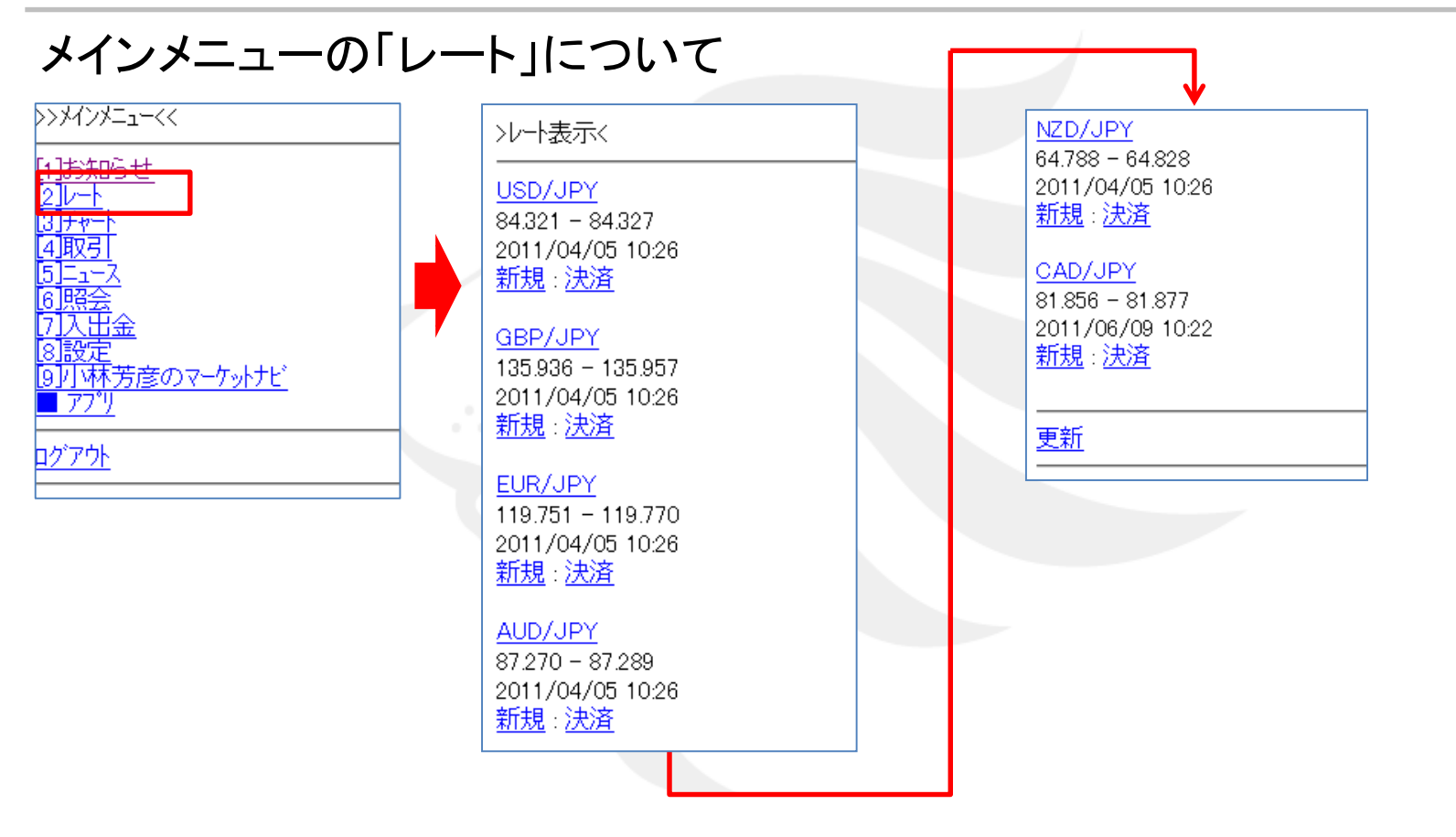

<span id="page-5-0"></span>メインメニューより[2]レートを選択すると、登録済みの通貨ペアのレート一覧ページが表示さ れます。こちらから売買を行うことが可能です。 [8]設定の中のモバイル通貨設定で設定が可能です。 [参照](#page-30-0)30P

### チャート

#### メインメニューの「チャート」について

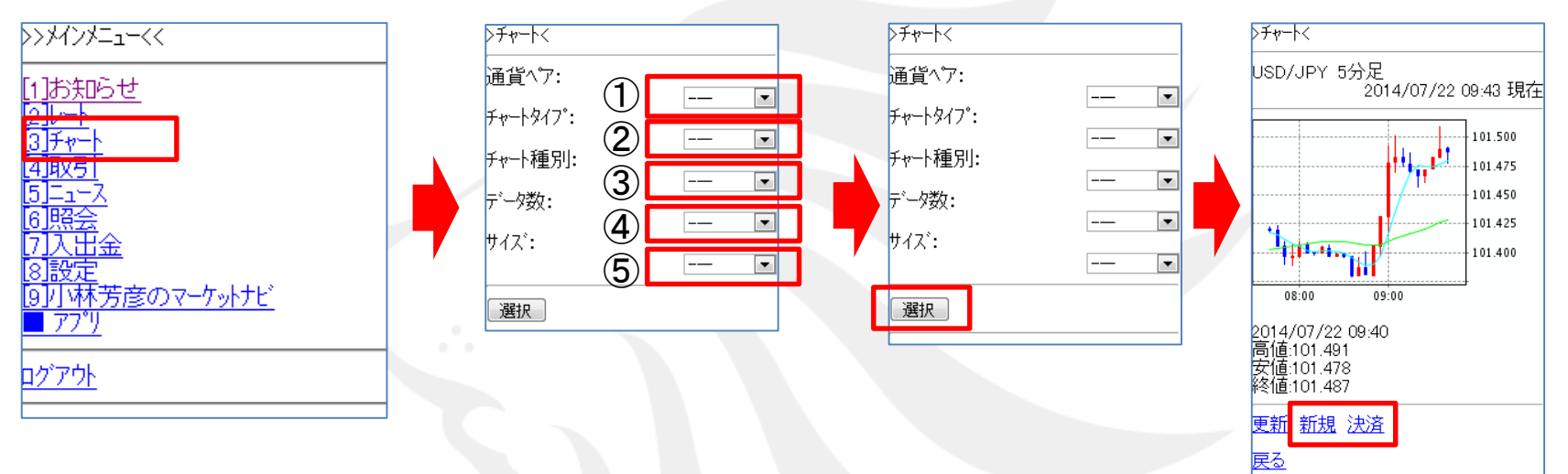

<span id="page-6-0"></span>メインメニューより[3]チャートを選択すると、チャートの選択ページが表示されます。 ①通貨ペア:USD/JPY、EUR/JPY、GBP/JPY、AUD/JPY… ②チャートタイプ:BID、ASK ③チャート種別:1分足、5分足、15分足、30分足、60分足、日足、週足、月足 ④データ数:25本、50本、75本 ⑤サイズ:小、中、大 これらを選択し、チャートを表示させることが可能です。 チャート画面から新規注文、決済注文を行うことも可能です。

取引

### メインメニューの「取引」について ①ポジション情報と注文情報の表示

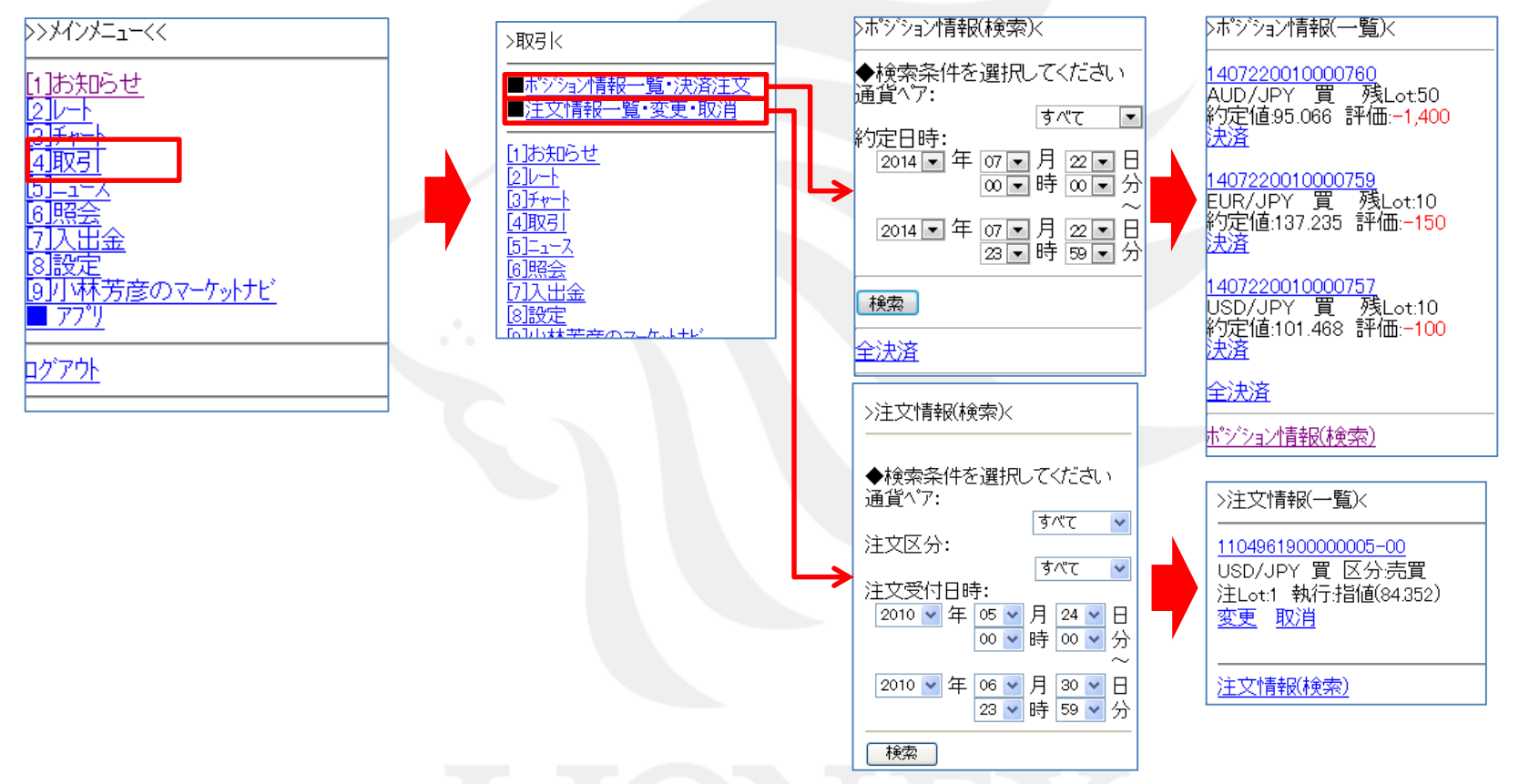

<span id="page-7-0"></span>メインメニューより[4]取引を選択すると、「ポジション情報一覧・決済注文」と「注文情報一覧・変更・ 取消」を確認することが可能です。

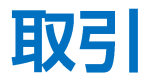

#### メインメニューの「取引」について ②取引からの決済売買

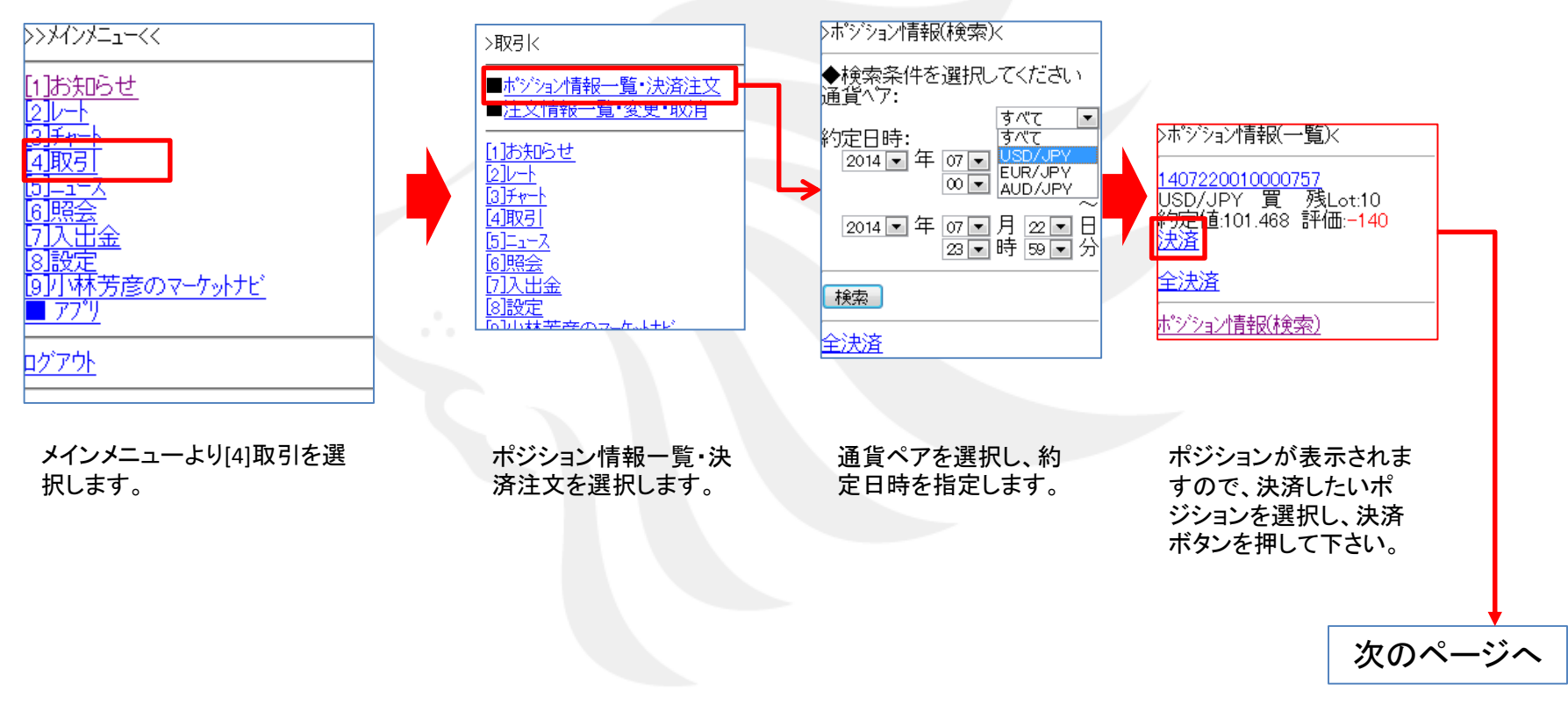

「ポジション情報一覧・決済注文」から決済売買が可能です。

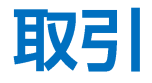

#### メインメニューの「取引」について ②取引からの決済売買

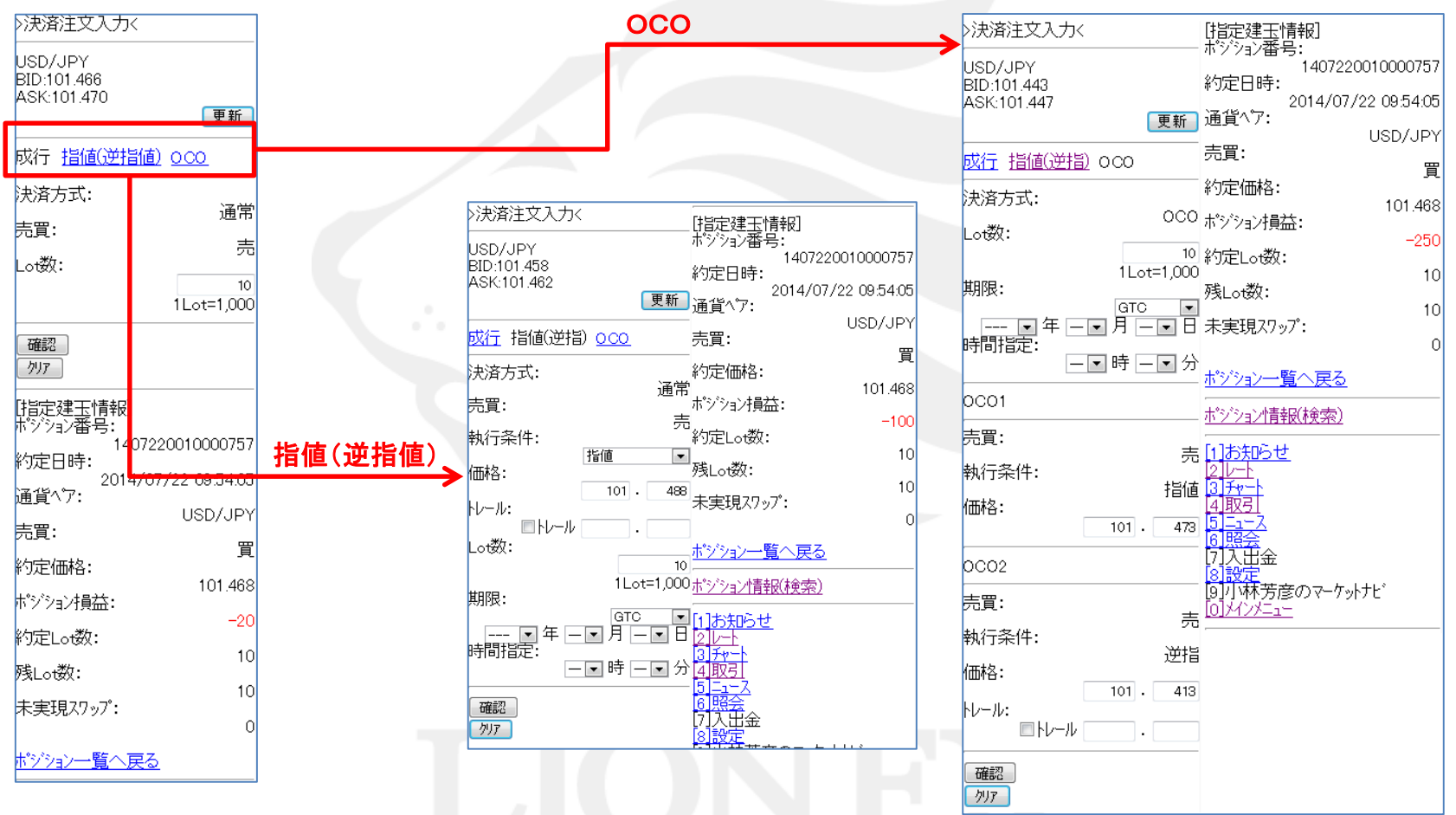

決済注文方法を「成行、指値(逆指値)、OCO」から選択します。

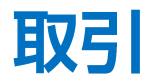

#### メインメニューの「取引」について ③取引からの決済売買(成行)

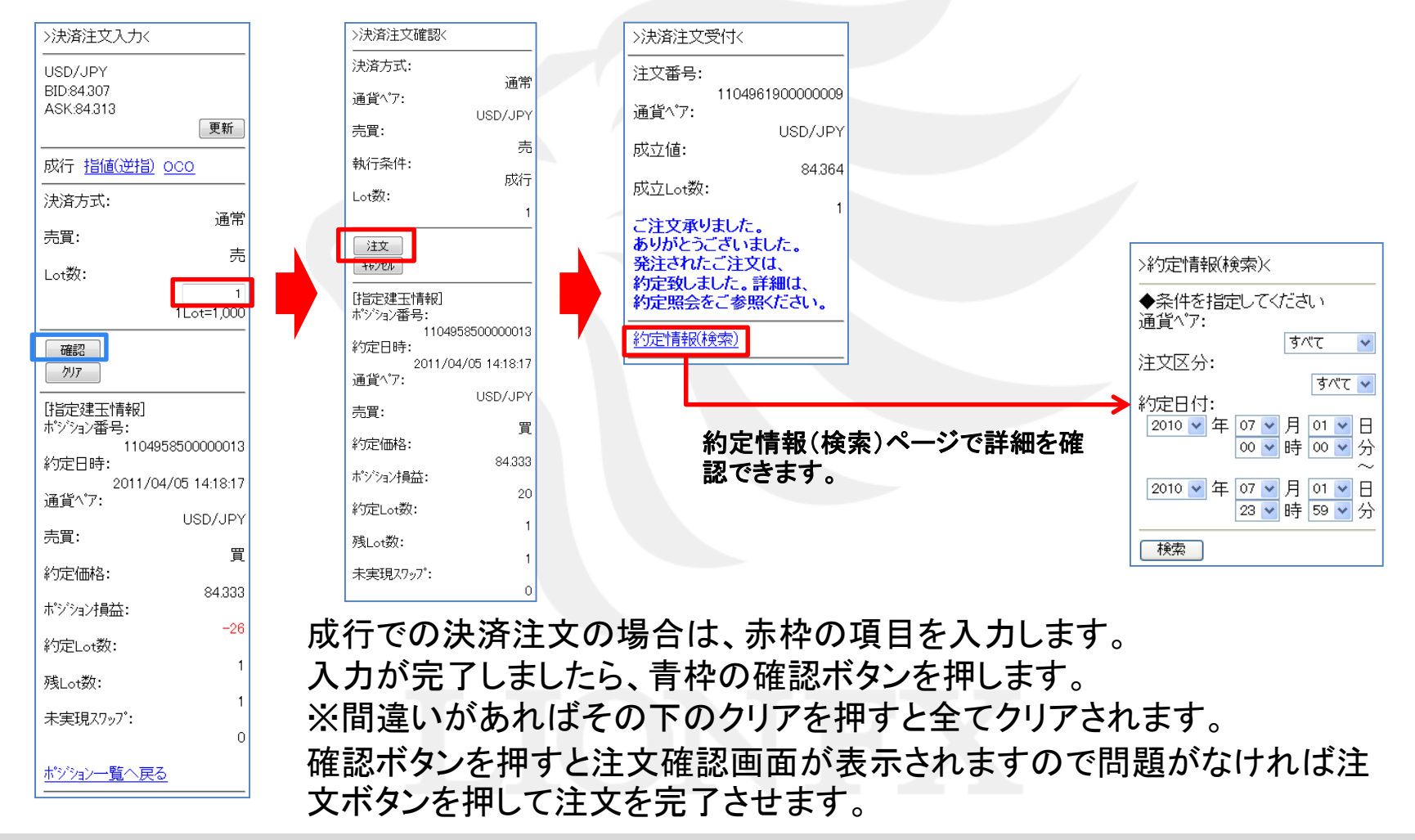

取引

メインメニューの「取引」について ④取引からの決済売買(指値逆指)

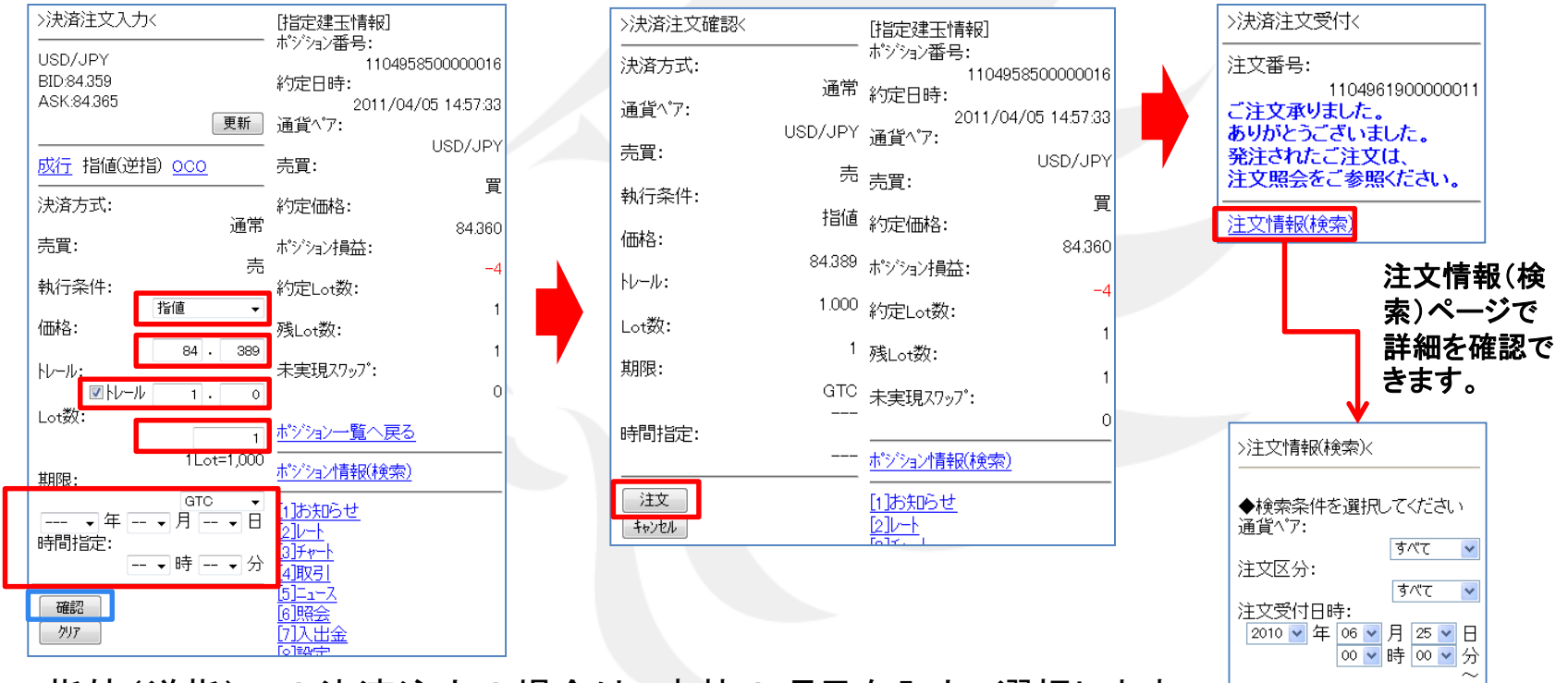

指値(逆指)での決済注文の場合は、赤枠の項目を入力、選択します。 2010 → 年 07 → 月 01 → 日 23 v 時 59 v 分 全て完了しましたら、青枠の確認ボタンを押します。 「検索」 ※間違いがあればその下のクリアを押すと全てクリアされます。 確認ボタンを押すと注文確認画面が表示されますので問題がなければ注文ボタンを押して注 文を完了させます。

取引

#### メインメニューの「取引」について ⑤取引からの決済売買(OCO)

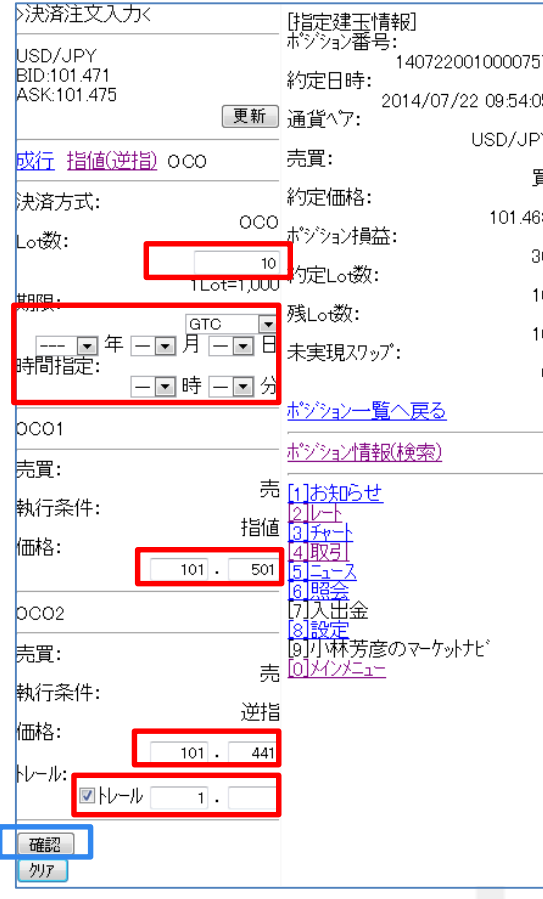

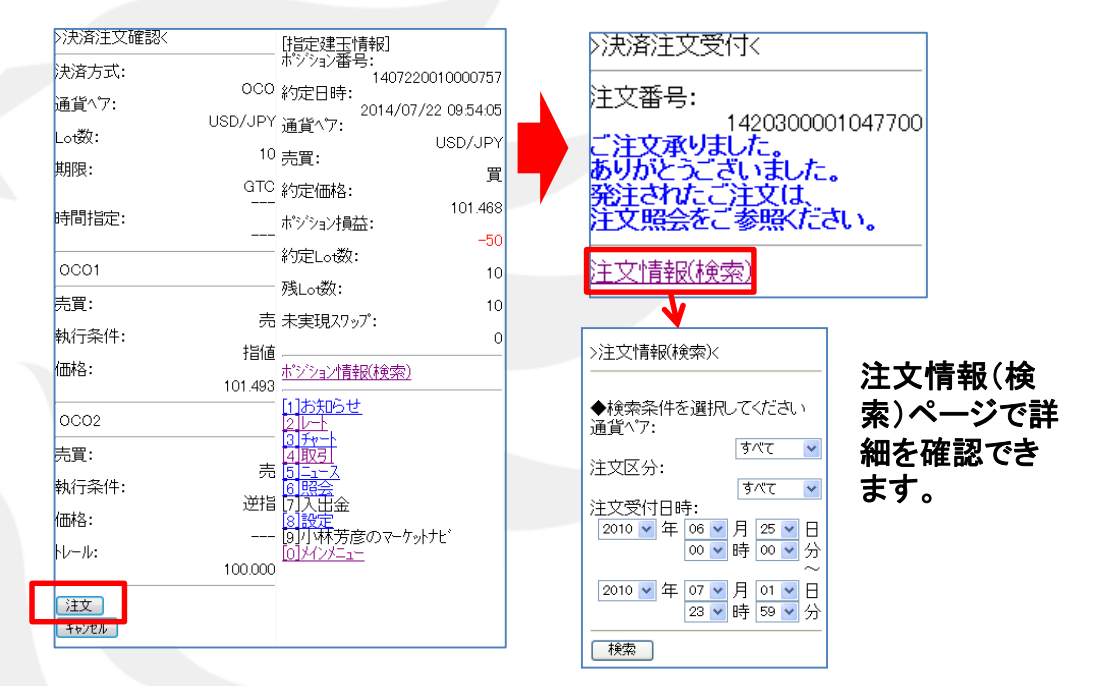

OCOでの決済注文の場合は、赤枠の項目を入力、選択します。 全て完了しましたら、青枠の確認ボタンを押します。 ※間違いがあればその下のクリアを押すと全てクリアされます。 確認ボタンを押すと注文確認画面が表示されますので問題がな ければ注文ボタンを押して注文を完了させます。

取引

#### メインメニューの「取引」について ⑥全決済注文

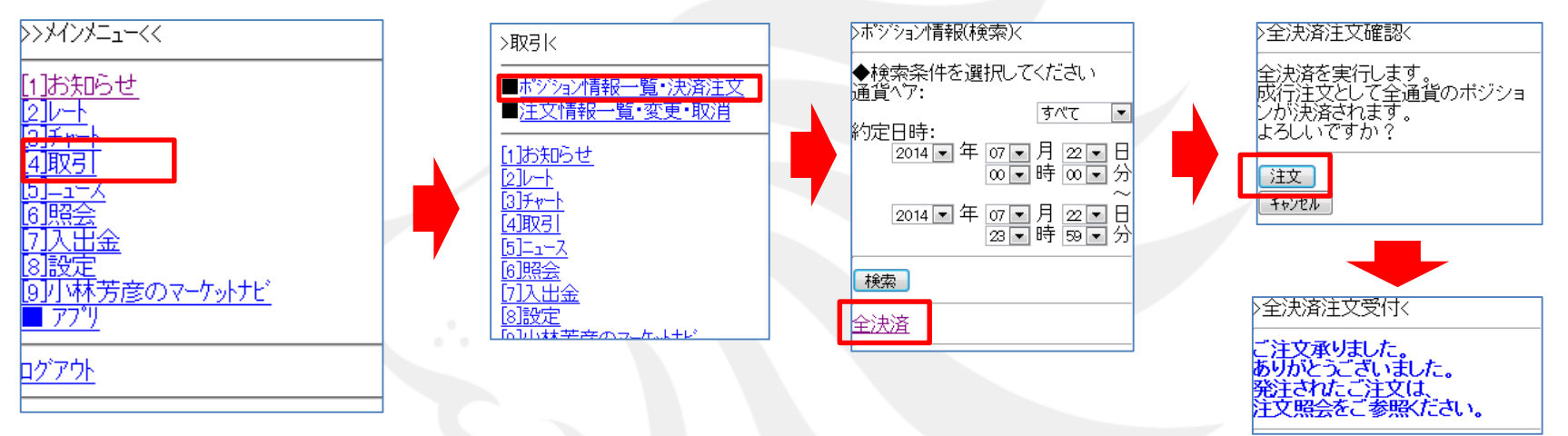

全決済注文は、「■ポジション情報一覧・決済注文」をクリックし ポジション情報(検索)画面下にある「全決済」をクリックし、 全決済注文の確認画面がでますので、注文ボタンをクリックし注文が完了します。

### ニュース

メインメニューの「ニュース」について

[fx wave]と[Klug]と[全て]を選択できます。

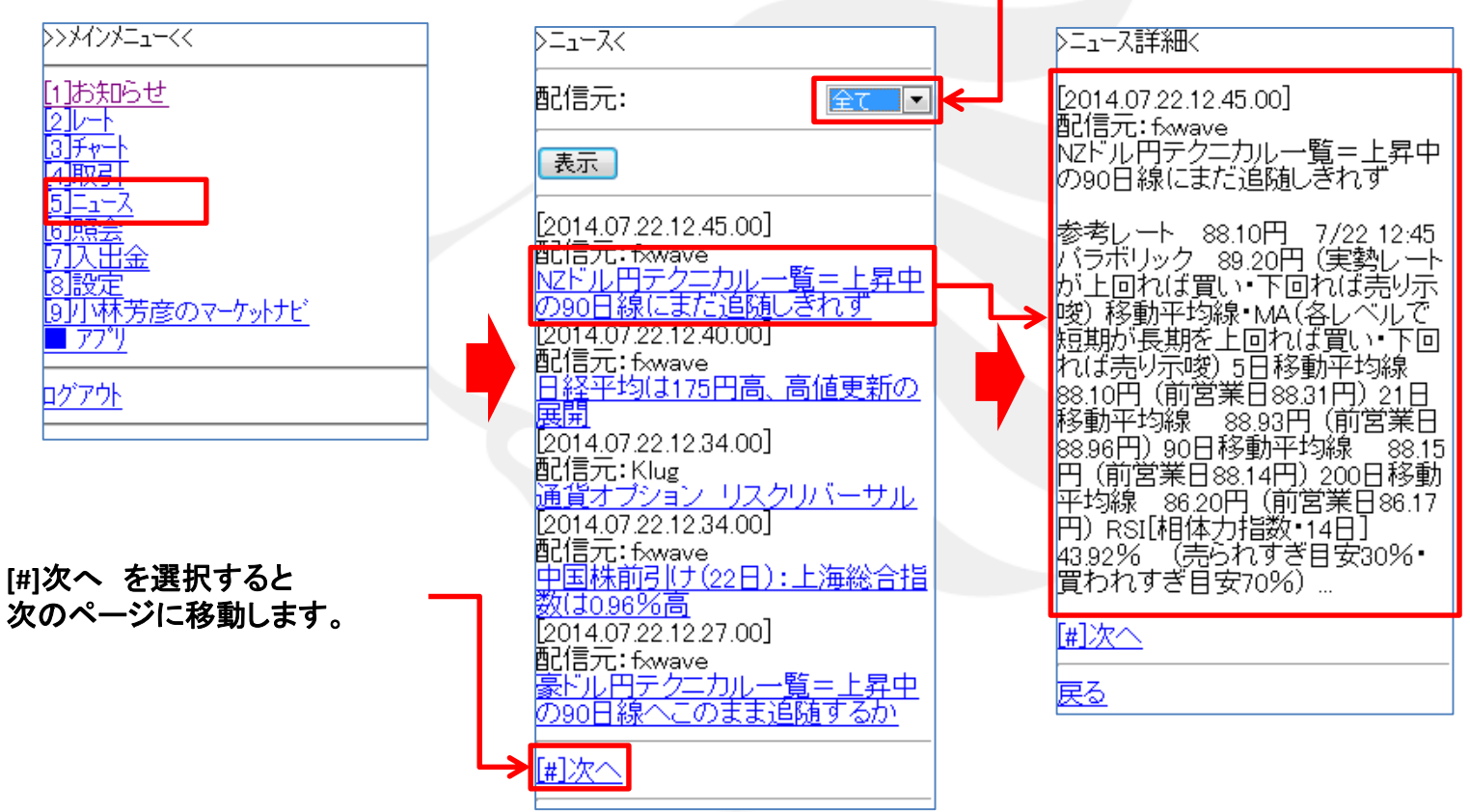

<span id="page-14-0"></span>メインメニューより[5]ニュースを選択すると、「T&C fx waveとKlugニュース」が表示されます。 一覧ページで確認したいニュースを選択するとそのニュースの詳細を確認することが可能です。

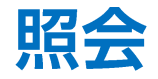

#### メインメニューの「照会」について ①証拠金状況

<span id="page-15-0"></span>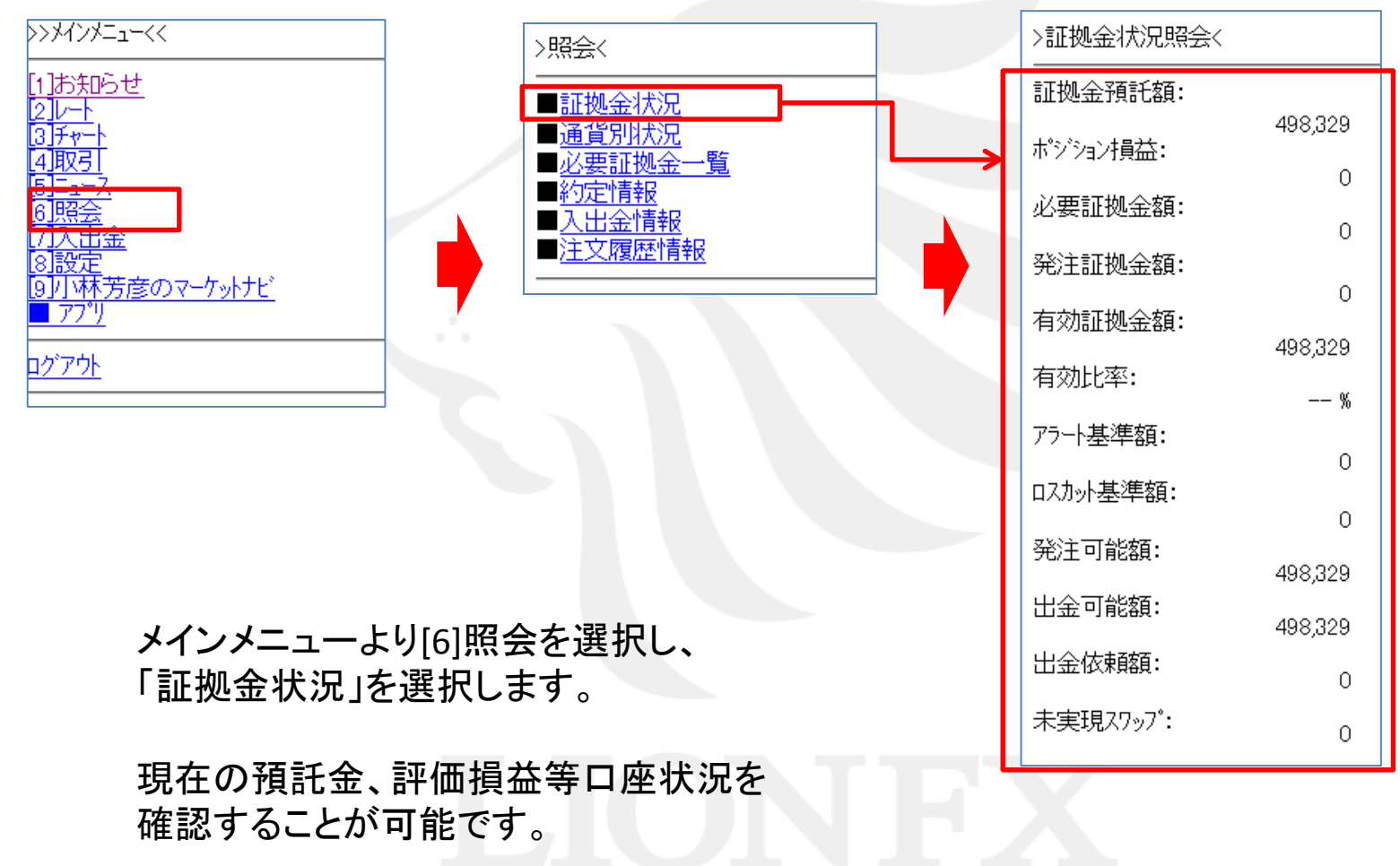

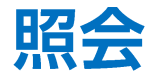

#### メインメニューの「照会」について ②通貨別状況

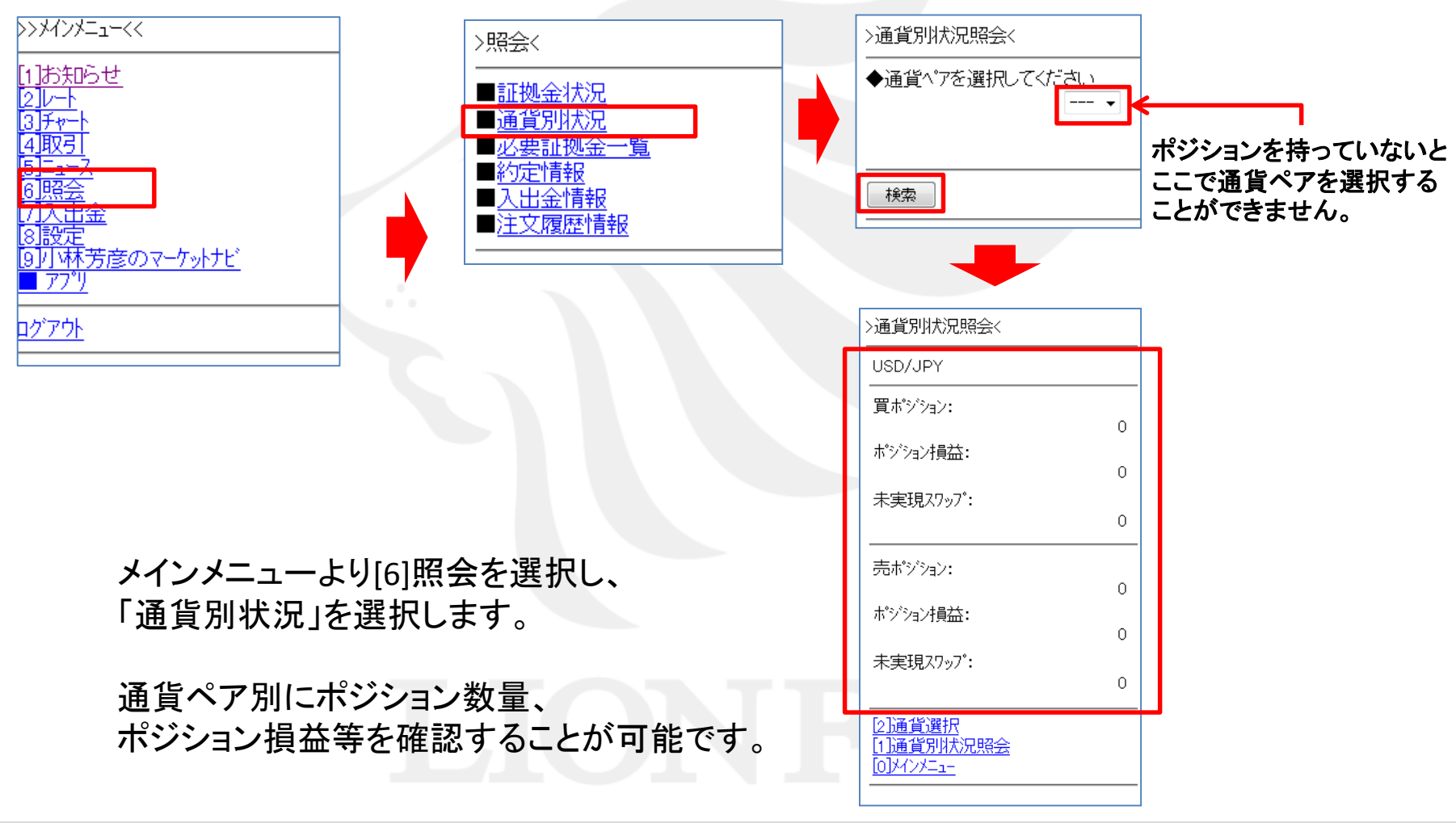

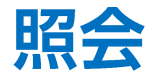

#### メインメニューの「照会」について ③必要証拠金一覧

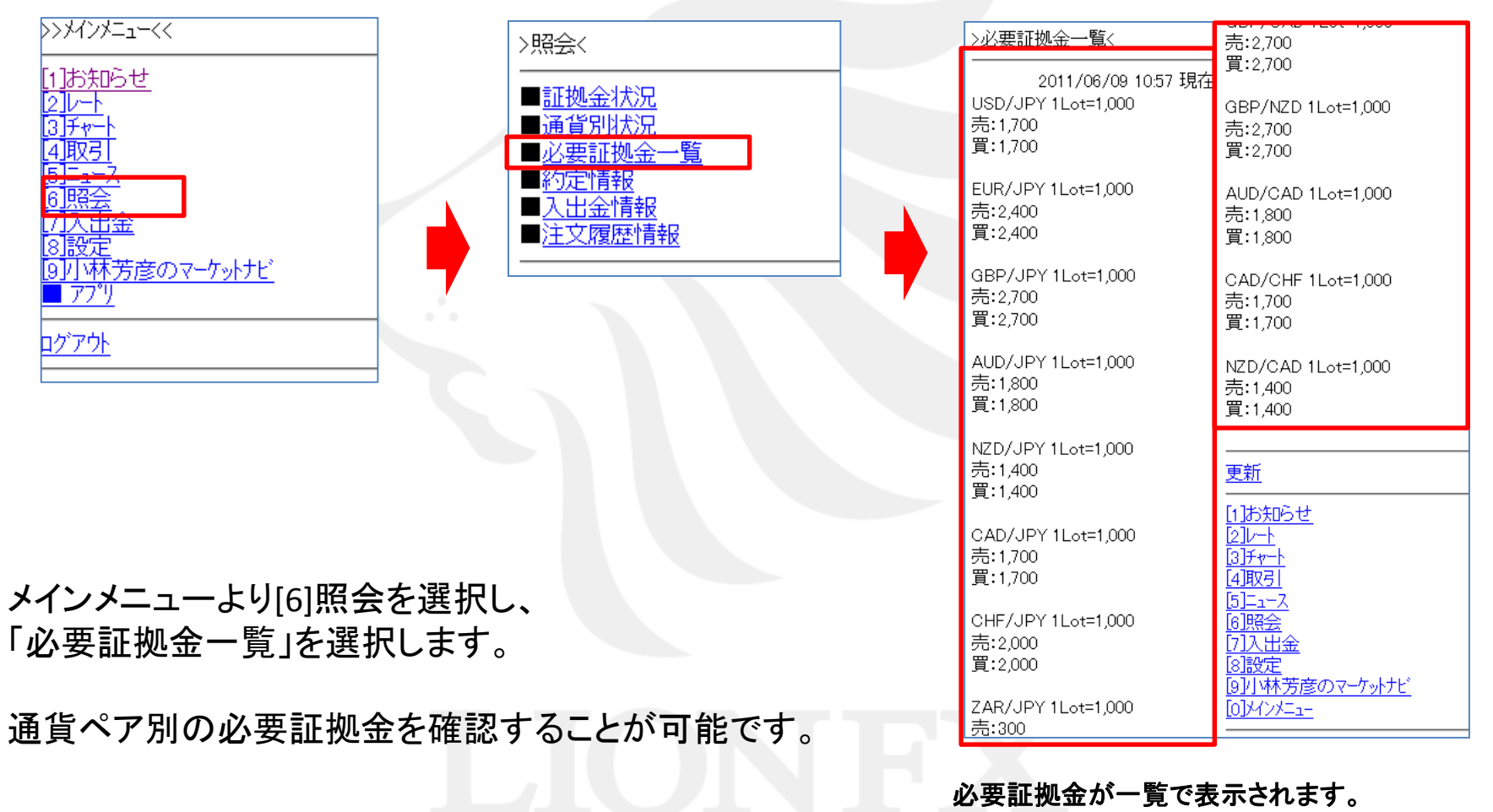

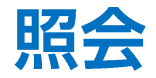

#### メインメニューの「照会」について ④約定情報

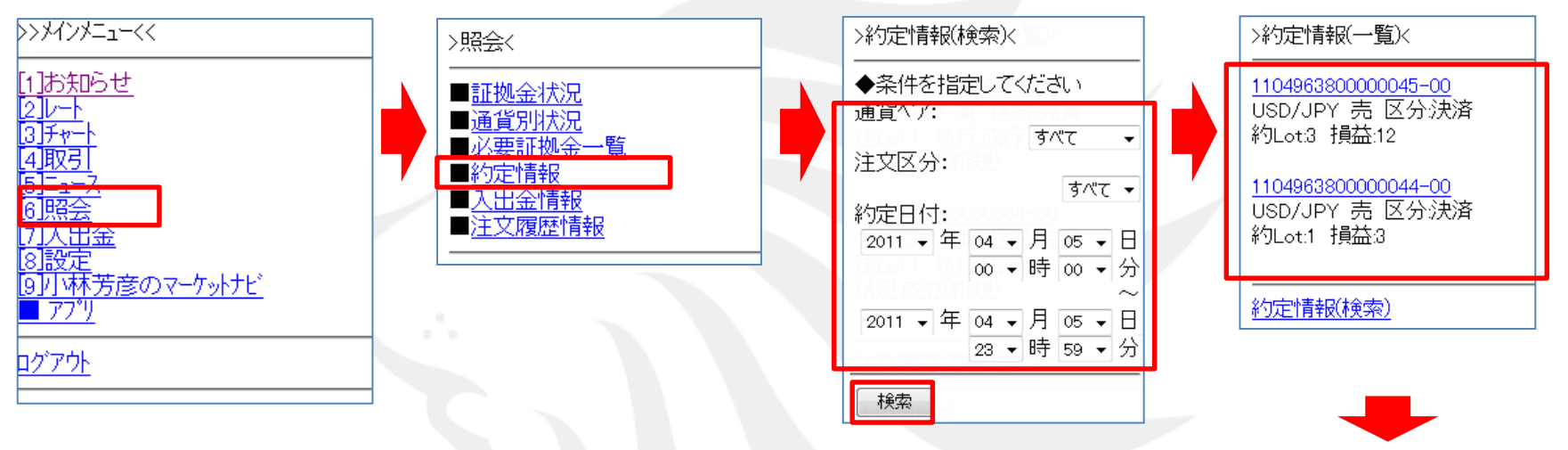

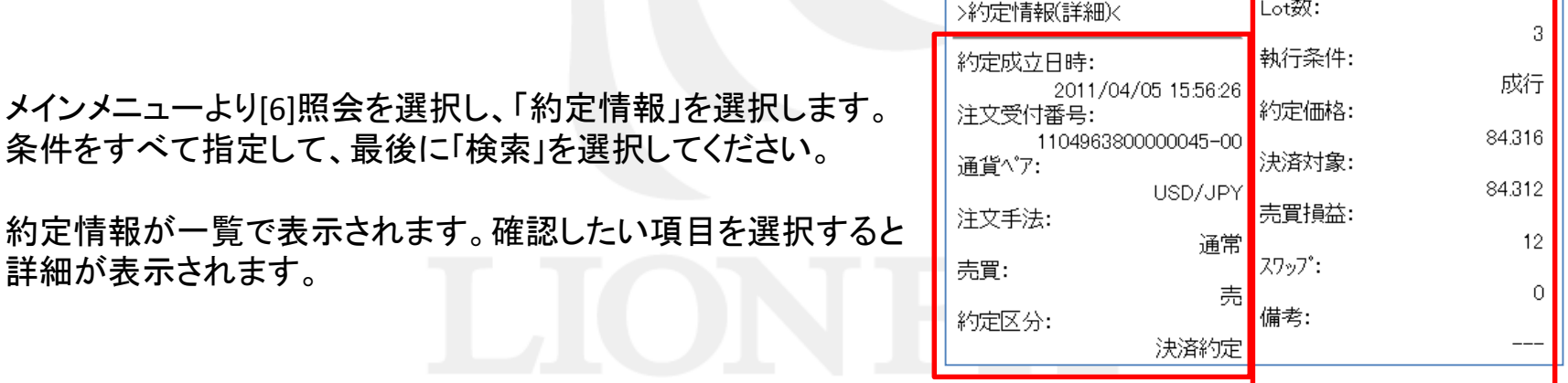

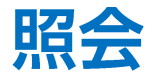

#### メインメニューの「照会」について ⑤入出金情報

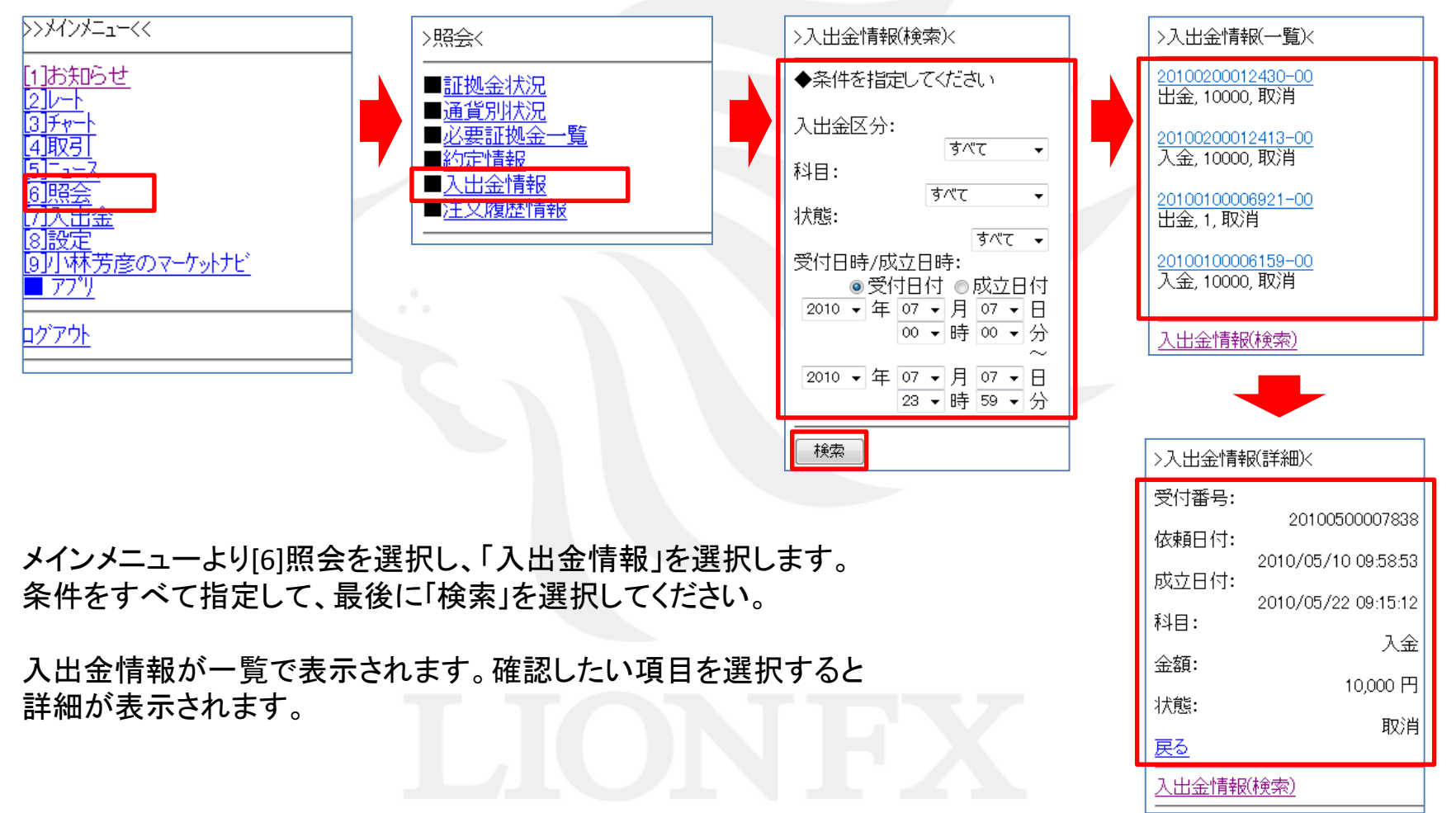

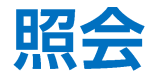

#### メインメニューの「照会」について ⑥注文履歴情報

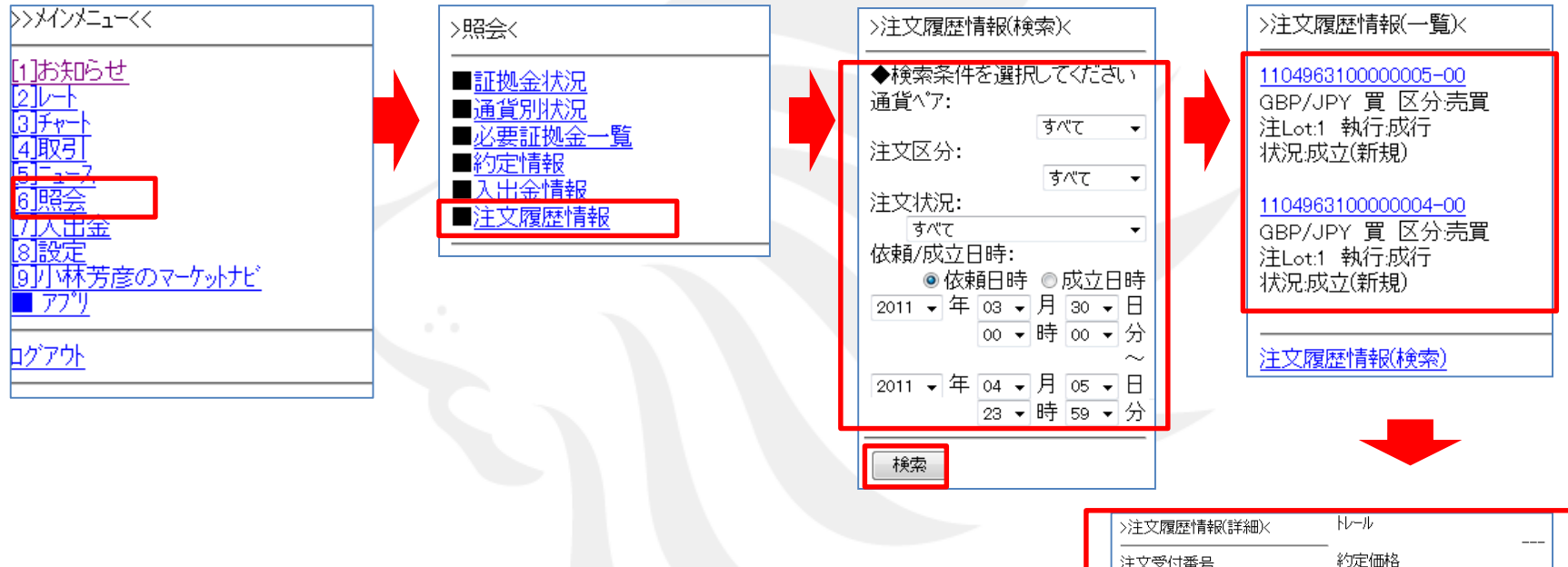

メインメニューより[6]照会を選択し、「注文履歴情報」を選択します。 条件をすべて指定して、最後に「検索」を選択してください。 注文履歴情報が一覧で表示されます。確認したい項目を選択すると 詳細が表示されます。

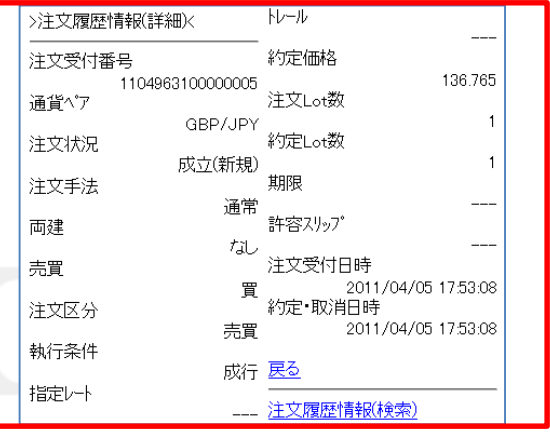

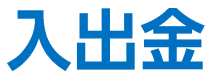

### メインメニューの「入出金」について ①クイック入金

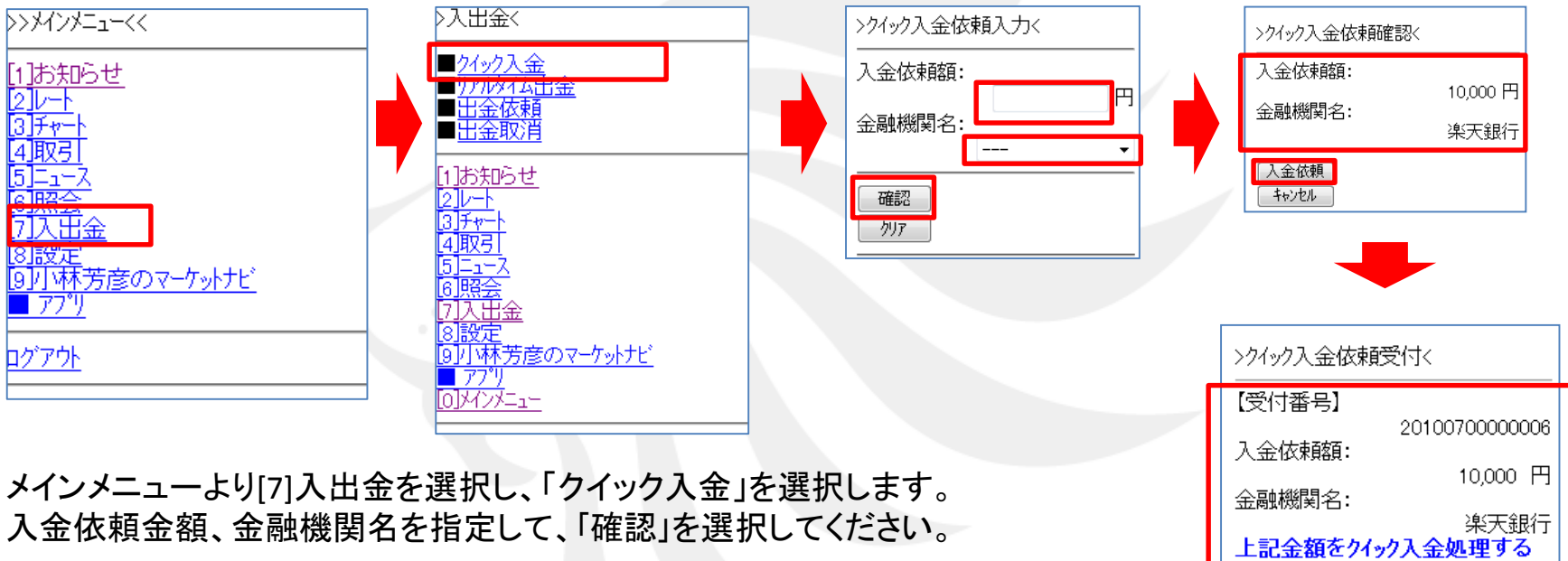

確認画面が表示されますので内容を確認し、「入金依頼」を選択します。 受付画面を確認して「クイック入金」選択します。

指定した金融機関のウェブサイトが表示されますので、画面の手順に従って 入金を完了させてください。

<span id="page-21-0"></span>※これより先は各金融機関によりそれぞれ操作手順が変わります。

場合は、クイック入金を押してくださ tν. 「外ック入金」 戻る

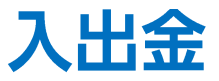

#### メインメニューの「入出金」について ②リアルタイム出金

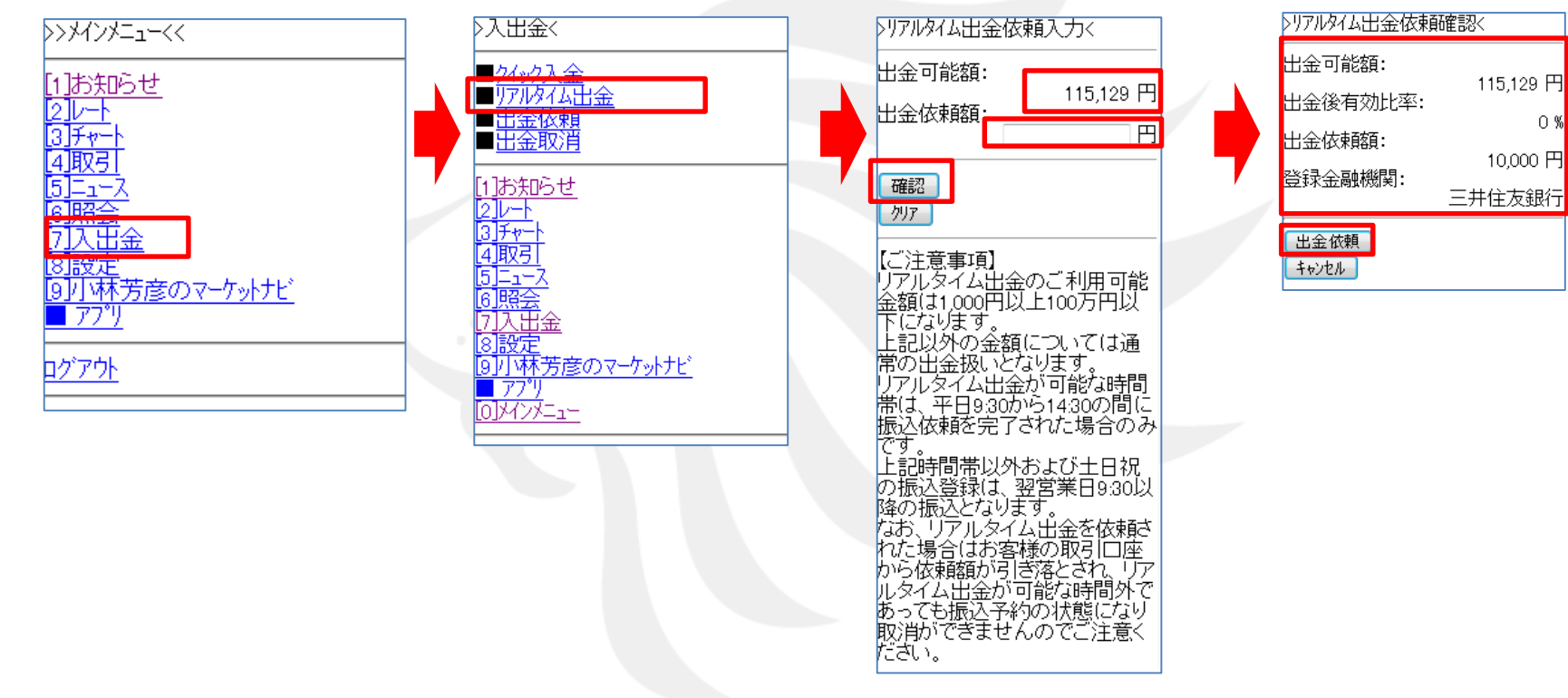

メインメニューより[7]入出金を選択し、「リアルタイム出金」を選択します。 出金可能額が表示されますので、出金依頼額を指定して「確認」を選択してください。

確認画面が表示されますので、内容を確認して「出金依頼」を選択すると依頼内容が受け付けられます。

0 %

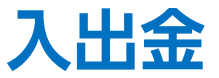

#### メインメニューの「入出金」について ③出金依頼

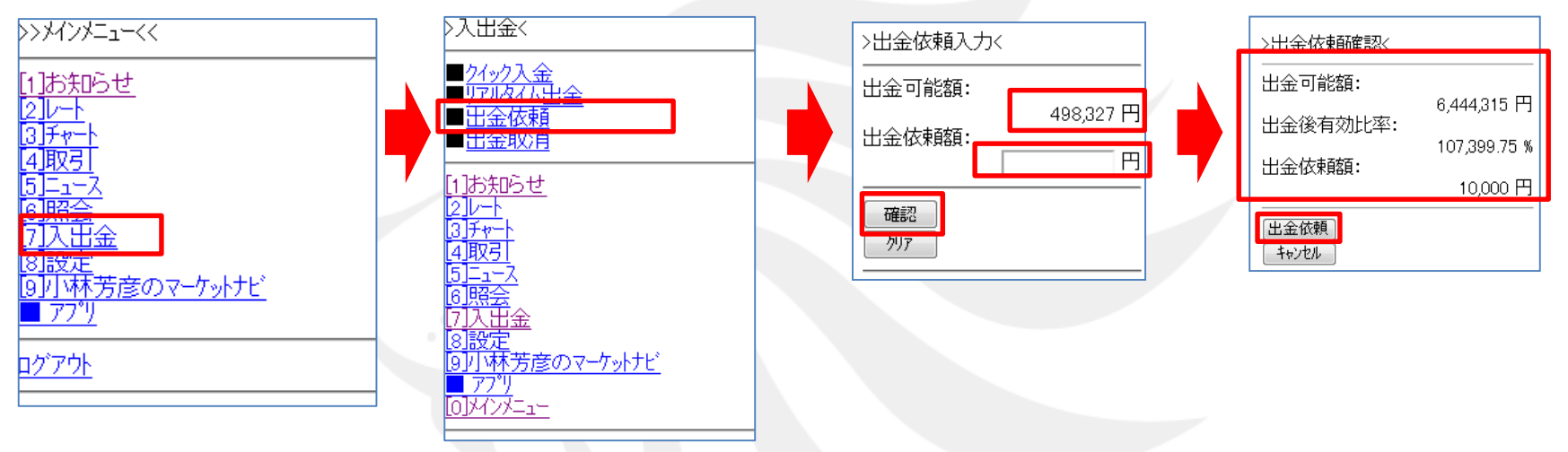

メインメニューより[7]入出金を選択し、「出金依頼」を選択します。 出金可能額が表示されますので、出金依頼額を指定して「確認」を選択してください。

確認画面が表示されますので、内容を確認して「出金依頼」を選択すると依頼内容が受け付けられます。

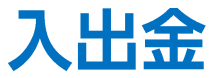

### メインメニューの「入出金」について ④出金取消

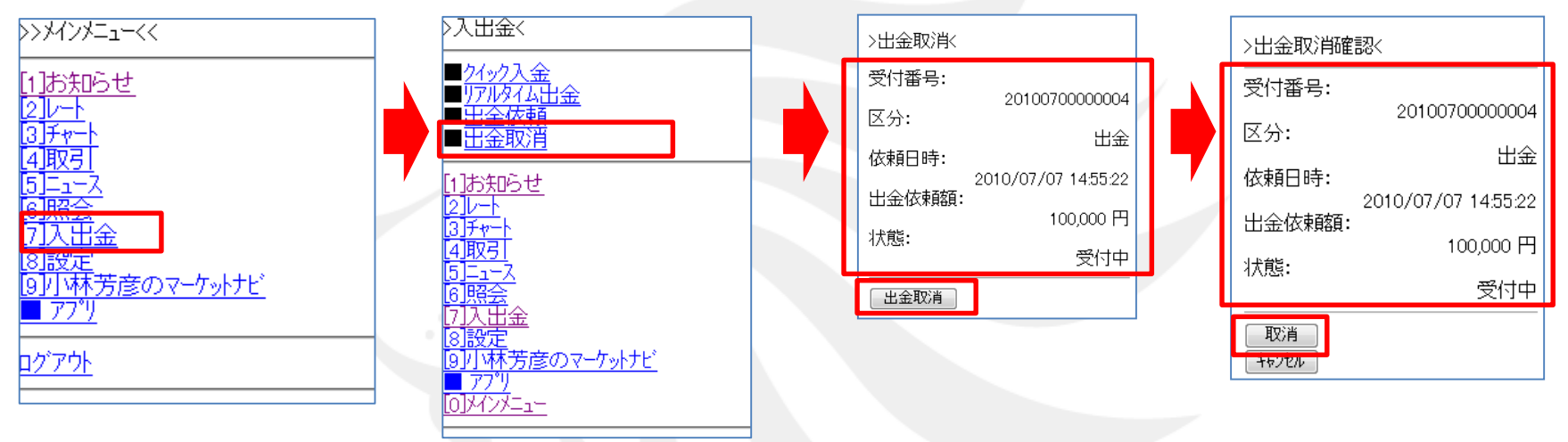

メインメニューより[7]入出金を選択し、「出金取消」を選択します。 取り消したい出金依頼を選んで「出金取消」を選択します。

確認画面が表示されますので、内容を確認して「取消」を選択すると出金取消依頼が受付られます。

設定

#### メインメニューの「設定」について ①ターゲットメール設定

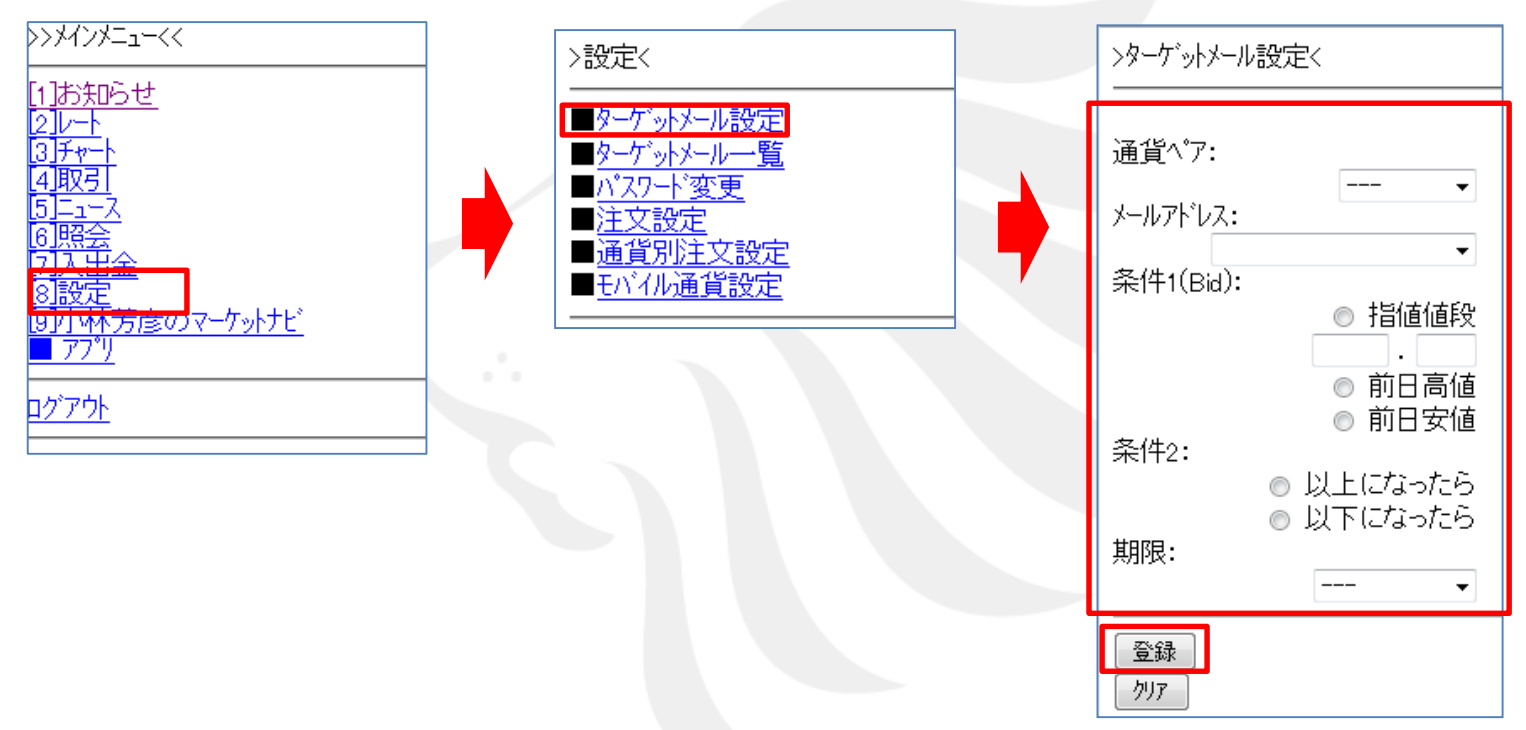

<span id="page-25-0"></span>メインメニューより[8]設定を選択し、「ターゲットメール設定」を選択します。 条件を指定してご登録のメールアドレスにターゲットメールを配信できます。 メールアドレスの登録はPCから行ってください。

設定

#### メインメニューの「設定」について ②ターゲットメール一覧

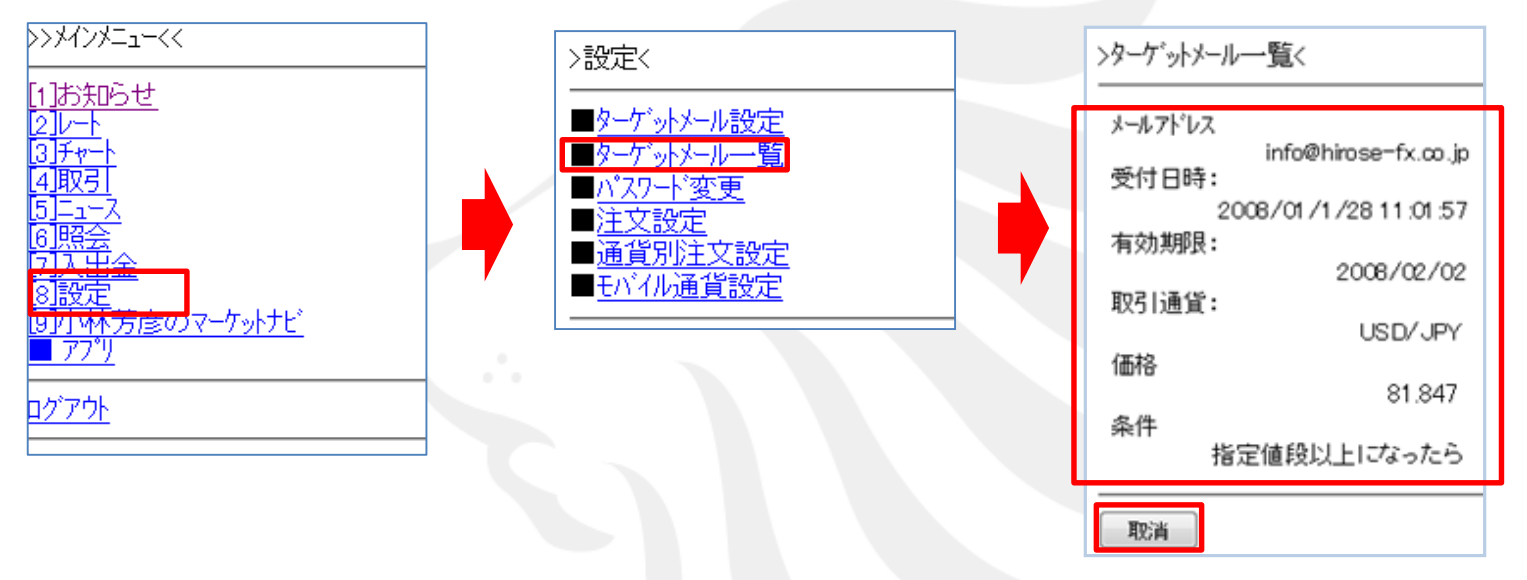

メインメニューより[8]設定を選択し、「ターゲットメール一覧」を選択します。

ターゲットメールの内容を確認できます。「取消」を選択すると表示されている内容のターゲット メールが取り消されます。

設定

#### メインメニューの「設定」について ③パスワード変更

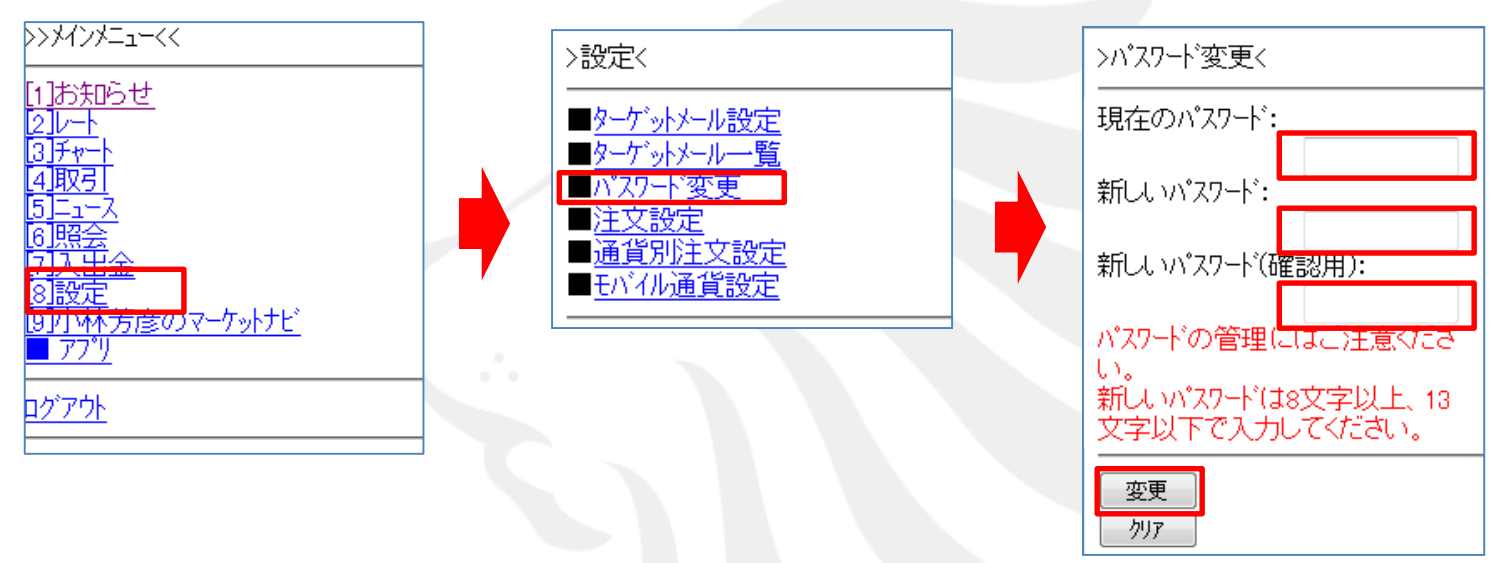

メインメニューより[8]設定を選択し、「パスワード変更」を選択します。 現在のパスワードと新しいパスワードを入力し「変更」を選択すると、パスワードの変更ができます。

設定

#### メインメニューの「設定」について ③注文設定

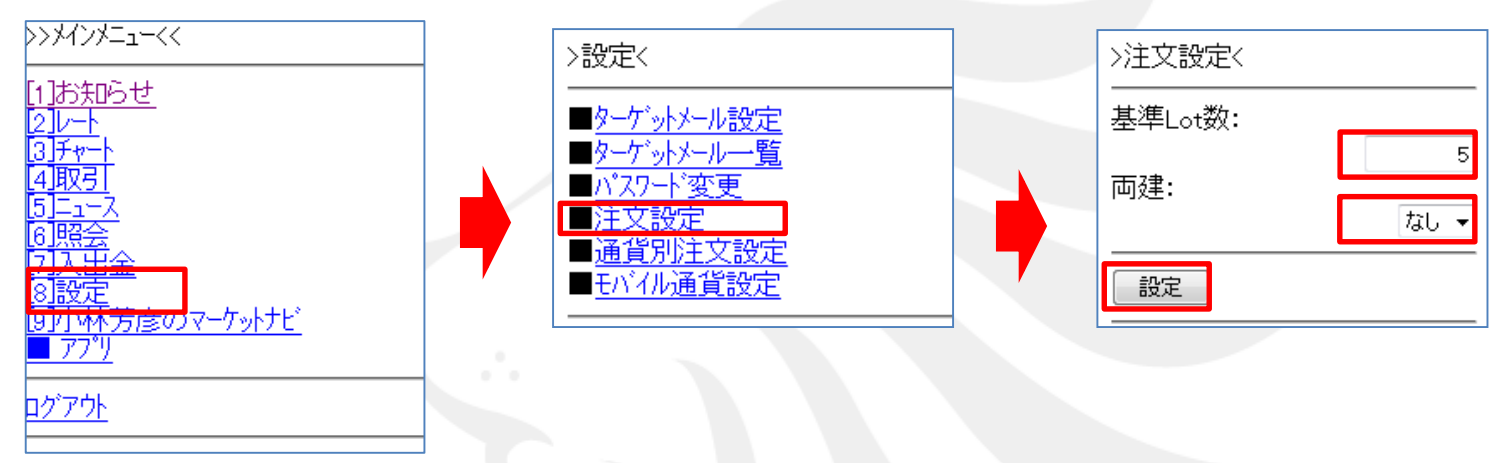

メインメニューより[8]設定を選択し、「注文設定」を選択します。 「基準Lot数」と「両建あり、なし」の変更ができます。 「基準Lot数」を「5」とした場合、注文画面の数量のところがデフォルトで「5」となります。

設定

#### メインメニューの「設定」について ④通貨別注文設定

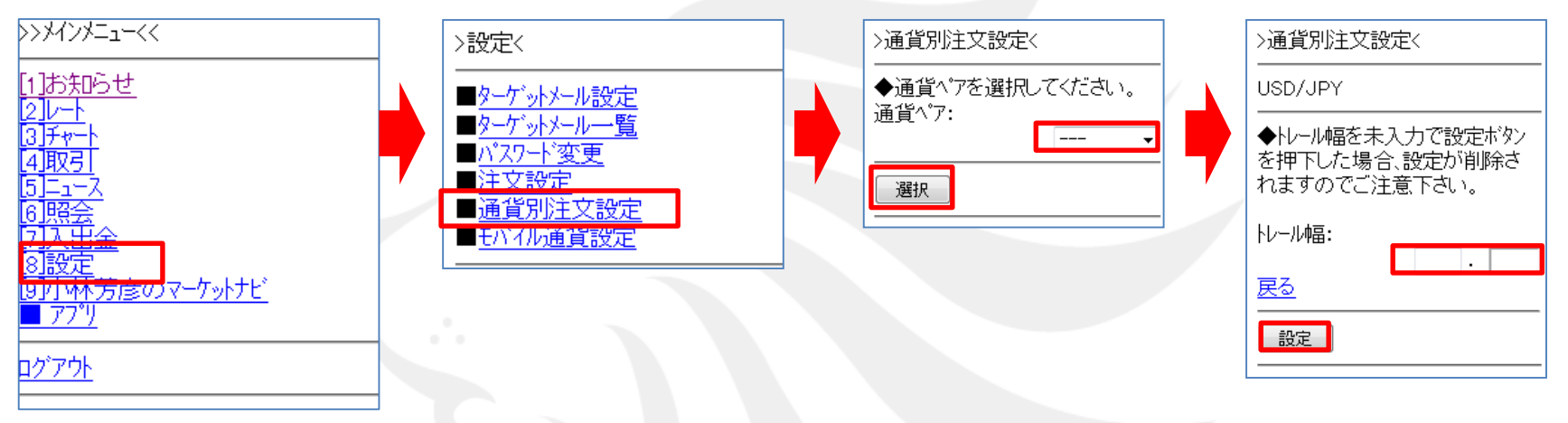

メインメニューより[8]設定を選択し、「通貨別注文設定」を選択します。 通貨ペアの選択画面が表示されるので、通貨ペアを選択し、トレール幅を入力し「設定」を選択してください。

**USD/JPY**のトレール幅を「**0.100**」とした場合、注文画面のトレールのところがデフォルトで「**0.100**」となります。 **USD/JPY**等 小数点以下**3**ケタの通貨ペアの場合、**10**銭の設定は「**0.100**」となります。 **EUR/USD**等小数点以下**5**ケタの通貨ペアの場合、**100pips**の設定は「**0.00100**」となります。

設定

#### メインメニューの「設定」について ⑤モバイル通貨設定

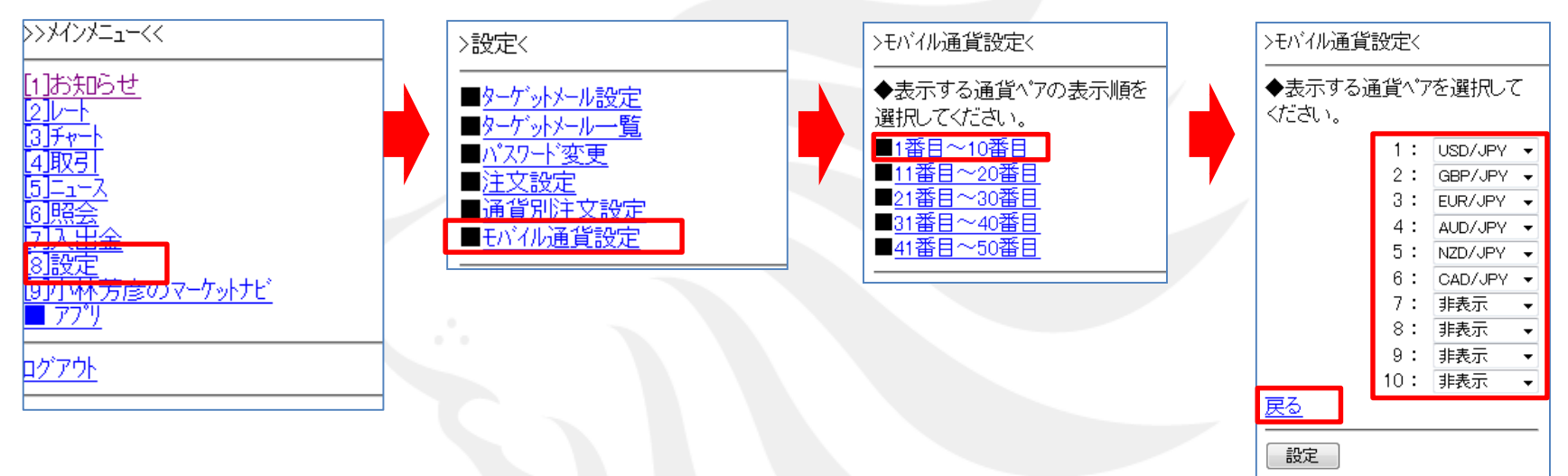

#### <span id="page-30-0"></span>メインメニューより[8]設定を選択し、「モバイル通貨設定」を選択します。 通貨ペア表示順の選択画面が表示されるので、番号を選択してください。 表示する通貨ペアの順番を選択することができます、「設定」を選択すると反映されます

## 小林芳彦のマーケットナビ

### メインメニューの「小林芳彦のマーケットナビ」について ①マーケット速報

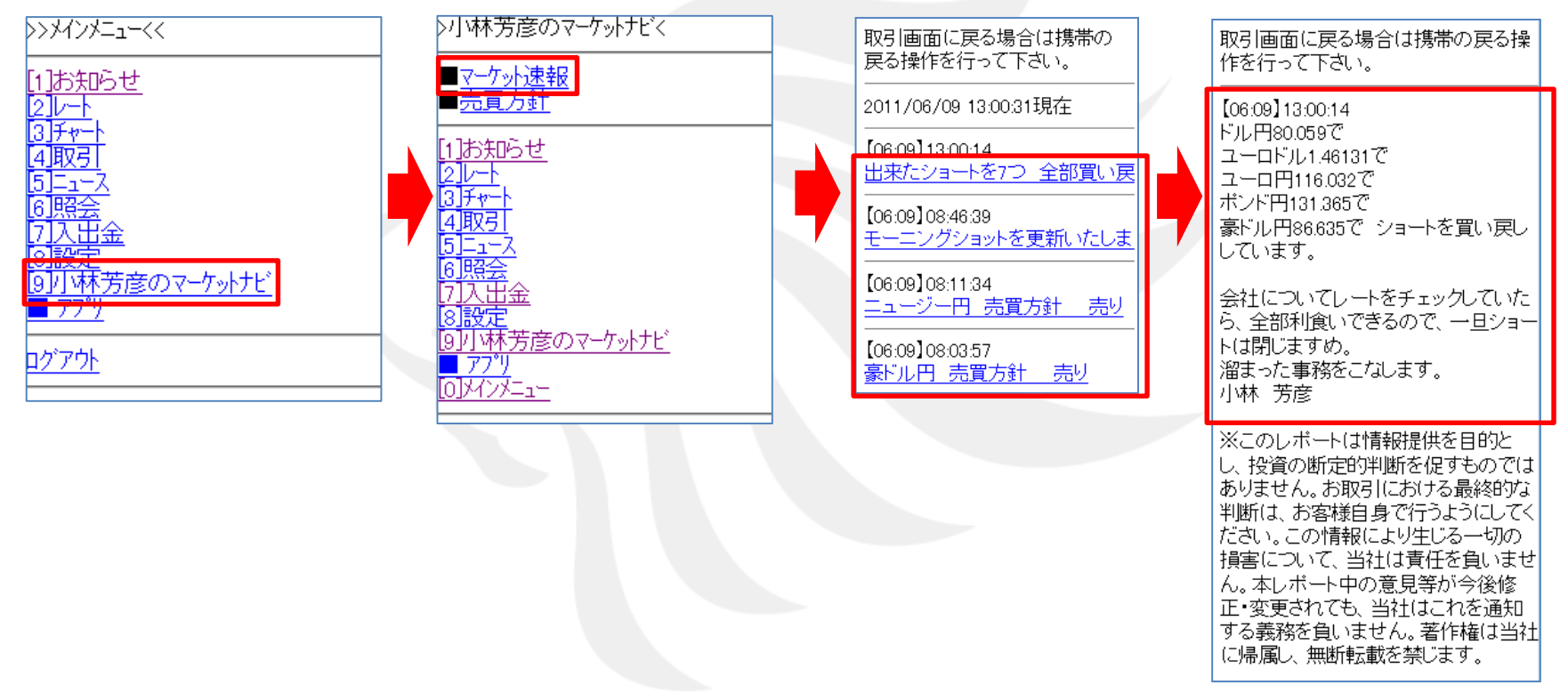

#### <span id="page-31-0"></span>メインメニューより[9]小林芳彦のマーケットナビを選択し、「マーケット速報」を選択します。 記事のタイトルが表示されますので、見たい記事を選択すると詳細が表示されます。

### 小林芳彦のマーケットナビ

### メインメニューの「小林芳彦のマーケットナビ」について ②売買方針

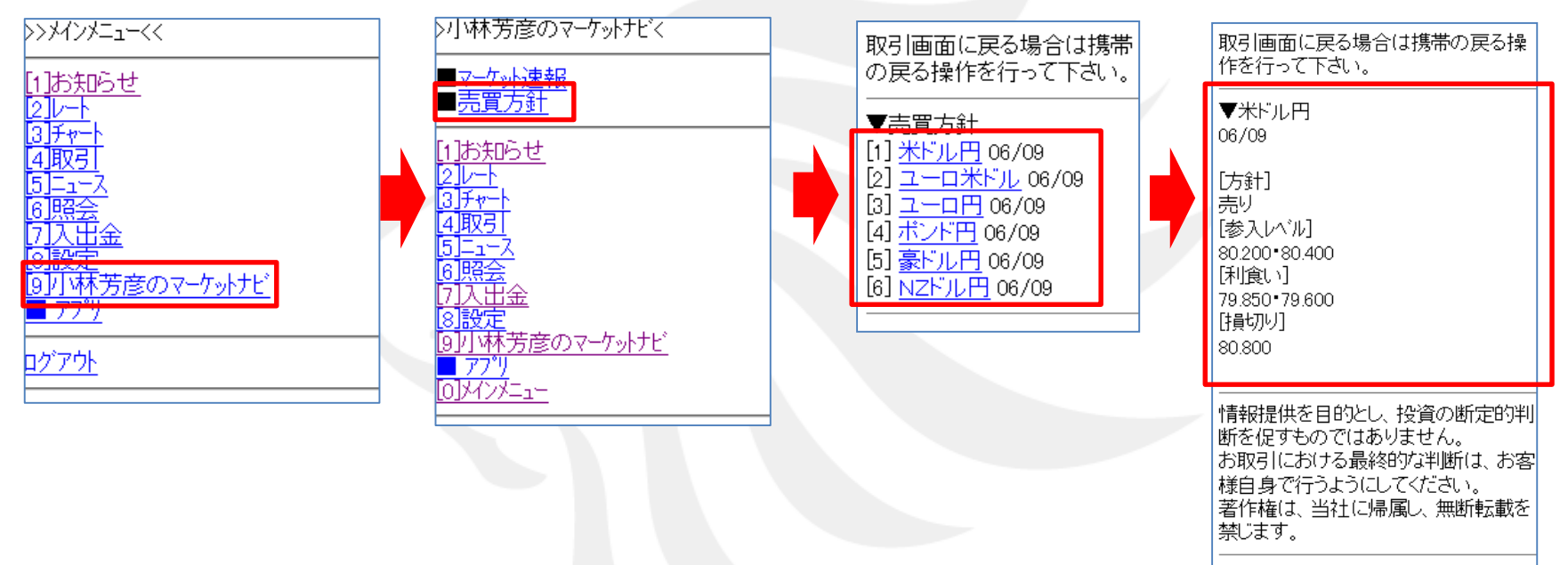

#### メインメニューより[9]小林芳彦のマーケットナビを選択し、「売買方針」を選択します。 各通貨ペアを選択すると、詳細が表示されます。

## アプリ

### メインメニューの「アプリ」について ①アプリ起動

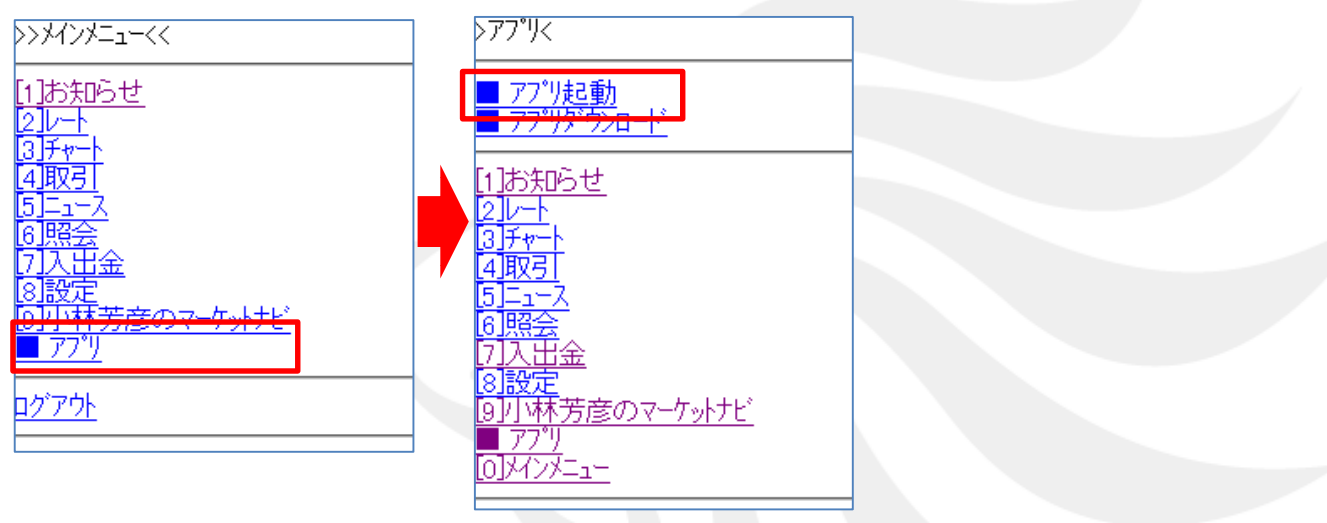

#### <span id="page-33-0"></span>メインメニューより■アプリを選択し、「アプリ起動」を選択します。 LION FXアプリが起動します。

### アプリ

#### メインメニューの「アプリ」について ②アプリダウンロード

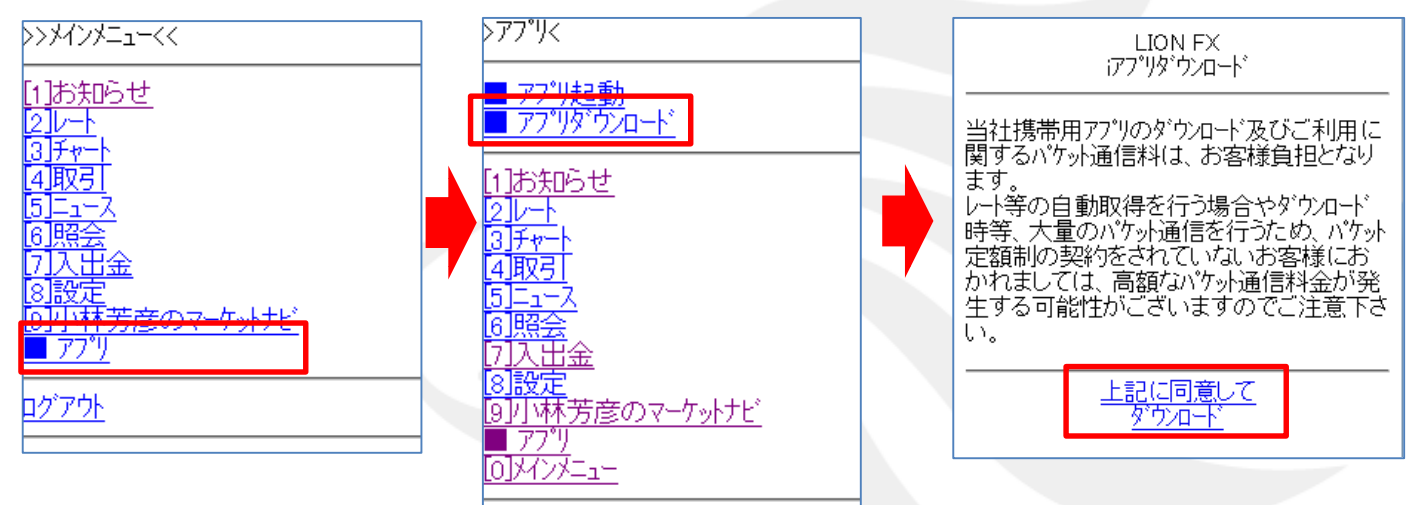

メインメニューより■アプリを選択し、「アプリダウンロード」を選択します。 LION FX iアプリダウンロード画面が表示されます。 「上記に同意してダウンロード」を選択することでアプリのダウンロードが開始されます。